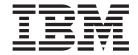

# Applications Installation Guide

Release 9.2

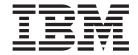

# Applications Installation Guide

Release 9.2

| Note Before using this information and the product it supports, read the information in "Notices" on page 95. |                       |                    |  |  |
|----------------------------------------------------------------------------------------------------|-----------------------|--------------------|--|--|
| crore doing this intern                                                                                       | attori and the produc | - r supports, read |  |  |
|                                                                                                    |                       |                    |  |  |
|                                                                                                    |                       |                    |  |  |
|                                                                                                    |                       |                    |  |  |
|                                                                                                    |                       |                    |  |  |
|                                                                                                    |                       |                    |  |  |
|                                                                                                    |                       |                    |  |  |
|                                                                                                    |                       |                    |  |  |
|                                                                                                    |                       |                    |  |  |
|                                                                                                    |                       |                    |  |  |
|                                                                                                    |                       |                    |  |  |
|                                                                                                    |                       |                    |  |  |
|                                                                                                    |                       |                    |  |  |
|                                                                                                    |                       |                    |  |  |
|                                                                                                    |                       |                    |  |  |
|                                                                                                    |                       |                    |  |  |
|                                                                                                    |                       |                    |  |  |
|                                                                                                    |                       |                    |  |  |
|                                                                                                    |                       |                    |  |  |
|                                                                                                    |                       |                    |  |  |
|                                                                                                    |                       |                    |  |  |
|                                                                                                    |                       |                    |  |  |
|                                                                                                    |                       |                    |  |  |
|                                                                                                    |                       |                    |  |  |
|                                                                                                    |                       |                    |  |  |
|                                                                                                    |                       |                    |  |  |
|                                                                                                    |                       |                    |  |  |
|                                                                                                    |                       |                    |  |  |
|                                                                                                    |                       |                    |  |  |
|                                                                                                    |                       |                    |  |  |

#### Copyright

This edition applies to the 9.2 Version of IBM Sterling Selling and Fulfillment Suite and to all subsequent releases and modifications until otherwise indicated in new editions.

© Copyright IBM Corporation 2005, 2012. US Government Users Restricted Rights – Use, duplication or disclosure restricted by GSA ADP Schedule Contract with IBM Corp.

### Contents

| Chapter 1. Introduction to Installing    | Chapter 13. Load the IBM Sterling                                   |
|------------------------------------------|---------------------------------------------------------------------|
| Applications using IBM Installation      | Store Inventory Management Factory                                  |
| Manager 1                                | Setup Data                                                          |
|                                          | Load the IBM Sterling Store Inventory Management                    |
| Chapter 2. System Requirements 3         | Factory Setup Data on Windows 25                                    |
|                                          | Load the IBM Sterling Store Inventory Management                    |
| Chapter 3. About Installing and          | Factory Setup Data on Unix or Linux 25                              |
| Upgrading Applications Using the IBM     | 01                                                                  |
| Installation Manager 5                   | Chapter 14. Install the IBM Sterling Call                           |
| Task List for a Fresh Installation 5     | Center Language Pack 27                                             |
| THE PROPERTY OF A FRONT HOMINATORY.      | Install the IBM Sterling Call Center Language Pack                  |
| Chapter 4. Installing Applications using | on Windows                                                          |
| IBM Installation Manager Graphical User  | Creating the Resource JAR File on Windows 27                        |
| Interface on Windows 7                   | Install the IBM Sterling Call Center Language Pack on Unix or Linux |
| interface on windows                     | Creating the Resource JAR File                                      |
| Chapter 5. Installing Applications using | creating the resource fritteners.                                   |
|                                          | Chapter 15. Load the Localized Factory                              |
| the IBM Installation Manager Command     | Setup Data for IBM Sterling Call Center                             |
| Line on Windows 9                        | on Windows 29                                                       |
| Ohantan Ohantallian Annii atiana walan   | Loading the Localized IBM Sterling Call Center                      |
| Chapter 6. Installing Applications using | Factory Setup Data on Windows                                       |
| IBM Installation Manager on Unix or      | Creating the Resource JAR File on Windows 29                        |
| Linux                                    | ,                                                                   |
|                                          | Chapter 16. Load the Localized Factory                              |
| Chapter 7. Installing Applications using | Setup Data for IBM Sterling Call Center                             |
| IBM Installation Manager Command         | on Unix or Linux                                                    |
| Line on Unix or Linux 13                 | Loading the Localized Factory Setup Data on Unix                    |
|                                          | or Linux                                                            |
| Chapter 8. Modifying Application         | Creating the Resource JAR File                                      |
| Installation using the IBM Installation  |                                                                     |
| Manager on Windows 15                    | Chapter 17. Recreate the IBM Sterling                               |
|                                          | Call Center Client Application 33                                   |
| Chapter 9. Modifying Application         |                                                                     |
| Installation using the IBM Installation  | Chapter 18. Install the IBM Sterling                                |
| Manager Command Line on Windows . 17     | Store Language Pack 35                                              |
|                                          | Install the IBM Sterling Store Language Pack on                     |
| Chapter 10. Modifying Application        | Windows                                                             |
| Installation using the IBM Installation  | Creating the Resource JAR File on Windows 35                        |
| Manager on Unix or Linux 19              | Install the IBM Sterling Store Language Pack on Unix or Linux       |
| 3                                        | Unix or Linux                                                       |
| Chapter 11. Modifying Application        | Creating the resource jain the                                      |
| Installation using the IBM Installation  | Chapter 19. Load the Localized Factory                              |
| Manager Command Line on Unix or          | Setup Data for IBM Sterling Store on                                |
| Linux                                    | Windows                                                             |
| <u> шид</u>                              | Loading the Localized IBM Sterling Call Center                      |
| Chapter 12. Upgrading Applications       | Factory Setup Data on Windows                                       |
|                                          | J 1                                                                 |
| using IBM Installation Manager 23        | Creating the Resource JAR File on Windows 37                        |

iii

| Chapter 20. Load the Localized Factory Setup Data for IBM Sterling Store on Unix or Linux                                                                                                    | Chapter 27. Load the Localized Factory<br>Setup Data for IBM Sterling Store<br>Inventory Management on Unix or                         |                 |
|----------------------------------------------------------------------------------------------------|----------------------------------------------------------------------------------------------------|-----------------|
| Loading the Localized Factory Setup Data on Unix or Linux                                                                                                    |                                                                                                    | 53              |
| Creating the Resource JAR File                                                                                                    | for IBM Sterling Store Inventory Management on                                                                                         | 53              |
| Chapter 21. Recreate the IBM Sterling Store Client Application 41                                                                                                    | Loading the Localized Factory Setup Data for IBM Sterling Store Inventory Management on Unix or                                        |                 |
| Chapter 22. Install the IBM Sterling                                                                                                    |                                                                                                    | 53<br>53        |
| Field Sales Language Pack                                                                                                    | Chapter 28. Recreate the IBM Sterling Store Inventory Management Client Application                                                    | 55              |
| Creating the Resource JAR File on Windows 43 Install the IBM Sterling Field Sales Language Pack on Unix or Linux                                                                                                   | • •                                                                                                    | ,,              |
| Creating the Resource JAR File on Unix or Linux 44                                                                                                    | Chapter 29. Introduction to Installing Reference Implementation 5                                                                      | 57              |
| Chapter 23. Load the Localized Factory Setup Data for IBM Sterling Field Sales on Windows                                                                                                    | Reference Implementation Data Variables on                                                                                             | <b>59</b><br>59 |
| Creating the Resource JAR File on Unix or Linux 45  Chapter 24. Load the Localized Factory Setup Data for IBM Sterling Field Sales                                                                                 | Chapter 31. Customize the Reference Implementation Data on Unix or Linux . 6 Reference Implementation Data Variables for Unix or Linux | 65<br>65        |
| On Unix or Linux                                                                                                    | Chapter 32. Reference Implementation Installation Overview                                                                             | 71              |
| Chapter 25. Install the IBM Sterling Store Inventory Management Language Pack 49                                                                                                    | Chapter 33. Install all the Reference Implementation Components on Windows                                                             | 73              |
| Install the IBM Sterling Store Inventory Management Language Pack on Windows 49 Creating the Resource JAR File on Windows 49 Install the IBM Sterling Store Inventory Management Language Pack on Unix or Linux 49 | Chapter 34. Install the Reference Implementation Configuration Data and Demo Data on Windows                                           | 75              |
| Creating the Resource JAR File on Unix or Linux 50  Chapter 26. Load the Localized Factory Setup Data for IBM Sterling Store                                                                                       | Chapter 35. Validate and Activate the Reference Implementation Data on Windows                                                         | 77              |
| Inventory Management on Windows 51 Loading the Localized Add-in Factory Setup Data for IBM Sterling Store Inventory Management on Windows                                                                          | Chapter 36. Install all the Reference Implementation Components on Unix or Linux                                                       | 79              |
| Loading the Localized Factory Setup Data for IBM Sterling Store Inventory Management on Windows . 51 Creating the Resource JAR File on Windows 51                                                                  | Chapter 37. Install the Reference Implementation Configuration Data and Demo Data on Unix or Linux 8                                   | 31              |

| Chapter 38. Validate and Activate the                                                         | Notices 95 |
|-----------------------------------------------------------------------------------------------|------------|
| Reference Implementation Data on Unix or Linux 83                                             | Index      |
| Chapter 39. Install IBM Sterling Store<br>Inventory Management Reference<br>Implementation 85 |            |

### **Chapter 1. Introduction to Installing Applications using IBM Installation Manager**

Use the IBM Installation Manager to install one or more of the following applications on either Windows, UNIX, or Linux environments from a single interface. You can install the applications in either Graphical User Interface [GUI]-based mode or text-based installation mode. The applications that can be installed are:

- IBM<sup>®</sup> Sterling Call Center
- IBM Sterling Field Sales
- · IBM Sterling Store
- IBM Sterling Store Inventory Management
- Reference Implementation

Using the IBM Installation Manager you can perform the following tasks:

- Fresh installation of an application
- · Modify an installation
- Upgrade an application to a later version

If you choose to install multiple applications, and if the installation of one of the application fails, the installer logs the failure and continues with the installation of the other applications. The installer maintains separate log files for each application. At the end of the installation, you can view the list of applications that have been successfully installed.

**Note:** IBM does not certify or support any specific virtualization platform. If you plan to use virtualization platform, then the IBM Support team's support would be limited to any problems that can be recreated in a non-virtualized environment.

### **Chapter 2. System Requirements**

The minimum system requirements for installing or upgrading the applications is same as the system requirements for the IBM Sterling Selling and Fulfillment Foundation. For more information about system requirements, go to the IBM Support Portal at http://www-947.ibm.com/support/entry/portal/Planning.

Before installing or upgrading the applications, ensure that you have installed Sterling Selling and Fulfillment Foundation, Release 9.2.

### **Chapter 3. About Installing and Upgrading Applications Using** the IBM Installation Manager

You can use the IBM Installation Manager to perform a fresh installation of an application or multiple applications, or upgrade an application to the latest version. When performing a fresh installation of multiple applications, the system requirements and the procedure to install the applications are the same for all the applications. However, for instructions to deploy the individual applications, you must refer to the respective deployment guide.

To upgrade an application to the latest version, refer to the respective upgrade guide.

#### Task List for a Fresh Installation

In order to install an application, perform the sequential tasks as listed in the following table:

| Task                                                       | Description                                                                                                    | Refer to                                                                                                    |
|------------------------------------------------------------|----------------------------------------------------------------------------------------------------|----------------------------------------------------------------------------------------------------|
| 1. Read the system requirements                            | The minimum hardware and software requirements for installation.                                                                                                    | For information about system requirements, go to the IBM Support Portal at http://www-947.ibm.com/support/entry/portal/Planning.                                                                                                    |
| 2. Select an operating system and install the application. | Depending on your operating system, you can install applications using the IBM Installation Manager.                                                                                                    |                                                                                                    |
| 3. Install Reference<br>Implementation                     | Reference Implementation consists of data that can be used to demonstrate the functionality of applications.  Depending on the operating system that you are using, run the IBM Installation Manager to install the Reference Implementation data. | <ul> <li>Refer to the following topics:</li> <li>Chapter 29, "Introduction to Installing Reference Implementation," on page 57</li> <li>Chapter 30, "Customize the Reference Implementation Data on Windows," on page 59</li> <li>Chapter 31, "Customize the Reference Implementation Data on Unix or Linux," on page 65</li> </ul> |

| Task                       | Description                                                                                                 | Refer to                                                                                                    |
|----------------------------|----------------------------------------------------------------------------------------------------|----------------------------------------------------------------------------------------------------|
| 4. Deploy the application. | After installing the application, ensure that you perform certain configurations to deploy the application. | <ul> <li>For IBM Sterling Call         Center refer to: Sterling Call         Center: Deployment Guide</li> <li>For IBM Sterling Store refer         to: Sterling Store: Deployment         Guide</li> </ul> |
|                            |                                                                                                    | • For IBM Sterling Field Sales refer to:                                                                                                    |
|                            |                                                                                                    | Sterling Field Sales:<br>Deployment Guide                                                                                                    |

### Chapter 4. Installing Applications using IBM Installation Manager Graphical User Interface on Windows

#### Before you begin

Running the IBM Installation Manager in both GUI mode and command line mode is not supported. Therefore, if the command line mode of the IBM Installation Manager is open, ensure that you close it.

Ensure that you have performed the following tasks before you proceed with your Application installation:

- 1. Install the IBM Installation Manager. For more information about installing the IBM Installation Manager, refer to the *Sterling Selling and Fulfillment Foundation: Installation Guide*.
- 2. Ensure that you have installed Sterling Selling and Fulfillment Foundation, Release 9.2 in Windows environment. For more information about installing Sterling Selling and Fulfillment Foundation, refer to the *Sterling Selling and Fulfillment Foundation: Installation Guide*.

#### About this task

Install the following applications using the IBM Installation Manager:

- Sterling Call Center
- Sterling Store
- Sterling Field Sales
- Sterling Store Inventory Management
- Reference Implementation

#### **Procedure**

- 1. Start the IBM Installation Manager. The Start page of the Installation Manager is displayed.
- 2. Perform the following steps to add the Application installer repository location to the IBM Installation Manager as follows:
  - a. In Installation Manager, click **File > Preferences... > Repositories**. The Preferences page opens and displays the available repositories, repository locations, and the connection status for the repositories.
  - b. Click Add Repository.
  - c. Enter the repository location or click **Browse** and select the repository.config, file for the Application installer.
  - d. Click **OK**. The new repository location is added to the list. If the repository is not connected, a red box is displayed in the **Connection** column.
  - e. Click **OK** to close the Preferences page.
- 3. Click Install.
- 4. Select the IBM Sterling Applications Installer check box. Click Next.
- 5. In the Features page, select the check boxes of the applications that you want to install. Click **Next**.
- 6. In the Summary page, the **Packages** are displayed. Click **Install**. A progress indicator displays the percentage of installation completed.

- 7. (Optional) Click **View log file** to open the installation log file for the current session in a new window.
- 8. Close the Installation Log window and click Finish to complete the installation.

### **Chapter 5. Installing Applications using the IBM Installation Manager Command Line on Windows**

#### Before you begin

Running the IBM Installation Manager in both GUI mode and command line mode is not supported. Therefore, if the GUI mode of the IBM Installation Manager is open, ensure that you close it.

Ensure that you have performed the following tasks before you proceed with the installation:

- 1. Install the IBM Installation Manager. For more information about installing the IBM Installation Manager, refer to the *Sterling Selling and Fulfillment Foundation: Installation Guide*.
- 2. Ensure that you have installed Sterling Selling and Fulfillment Foundation, Release 9.2 in Windows environment. For more information about installing Sterling Selling and Fulfillment Foundation, refer to the *Sterling Selling and Fulfillment Foundation: Installation Guide*.

#### About this task

This topic provides instructions on how to install the applications using the IBM Installation Manager command line (imcl) installation command. The **imcl** command provides a text-based (non-GUI) interface.

#### **Procedure**

- 1. Execute the **imcl** command as follows:
  - <IM INSTALL DIR>\eclipse\tools\imcl -consoleMode

Here,

#### <IM INSTALL DIR>

Indicates the directory where the IBM Installation Manager is installed.

- 2. Perform the following step to add the Application installer repository location to the IBM Installation Manager:
  - a. Type P to select Preferences and press Enter.
  - b. Type 1 to select Repositories and press Enter.
  - c. Type D to select Add Repository and press Enter.
  - d. Enter the location of the repository location and press Enter.
  - e. Type A to apply the changes and return to Preferences and press Enter.
  - f. Type R to return to the main menu and press Enter.
- 3. Install the applications as follows:
  - a. Type 1 to install and press Enter.
  - b. Type the number associated with the IBM Sterling Applications Installer package and press Enter.
  - c. Type 1 to choose version 9.2.0 and press Enter.
  - d. Type N and press Enter.
  - e. Type M to change the location where Sterling Selling and Fulfillment Foundation is installed, using the IBM Installation Manager.

- f. Enter the location where Sterling Selling and Fulfillment Foundation is installed and press Enter.
- g. Type N and press Enter.
- h. Type the feature number of the application you want to install and press Enter. For example, Type 2 to install Sterling Field Sales.
- i. Type N and press Enter.
- j. Type I to install and press Enter. A progress indicator shows the percentage of installation completed.
- k. After the installation is complete, the installation status is displayed.

# **Chapter 6. Installing Applications using IBM Installation Manager on Unix or Linux**

#### Before you begin

Running the IBM Installation Manager in both GUI mode and command line mode is not supported. Therefore, if the command line mode of the IBM Installation Manager is open, ensure that you close it.

Ensure that you have performed the following tasks before you proceed with your Application installation:

- Install the IBM Installation Manager. For more information about installing the IBM Installation Manager, refer to the *Sterling Selling and Fulfillment Foundation: Installation Guide.*
- Ensure that you have installed Sterling Selling and Fulfillment Foundation, 9.2 in Unix or Linux environment. For more information about installing Sterling Selling and Fulfillment Foundation, refer to the *Sterling Selling and Fulfillment Foundation: Installation Guide*.

#### About this task

Install the following applications using the IBM Installation Manager:

- · Sterling Call Center
- Sterling Store
- Sterling Field Sales
- Sterling Store Inventory Management
- Reference Implementation

#### **Procedure**

- 1. Start the IBM Installation Manager. The Start page of the Installation Manager is displayed.
- 2. Perform the following steps to add the Application installer repository location to the IBM Installation Manager as follows:
  - a. In Installation Manager, click **File > Preferences... > Repositories**. The Preferences page opens and displays the available repositories, repository locations, and the connection status for the repositories.
  - b. Click Add Repository.
  - c. Enter the repository location or click **Browse** and select the repository.config, file for the Application installer.
  - d. Click **OK**. The new repository location is added to the list. If the repository is not connected, a red box is displayed in the **Connection** column.
  - e. Click **OK** to close the Preference page.
- 3. Click Install.
- 4. Select the IBM Sterling Applications Installer check box. Click Next.
- 5. In the Features page, select the check boxes of the applications that you want to install. Click **Next**.
- 6. In the Summary page, the **Packages** are displayed. Click **Install**. A progress indicator displays the percentage of installation completed.

- 7. (Optional) Click View log file to open the installation log file for the current session in a new window.
- 8. Close the Installation Log window and click Finish to complete the installation.

### Chapter 7. Installing Applications using IBM Installation Manager Command Line on Unix or Linux

#### Before you begin

You cannot run the IBM Installation Manager in both GUI and command line mode. Hence, ensure that you have closed the GUI of the IBM Installation Manager.

Ensure that you have performed the following tasks before you proceed with your Application installation:

- Install the IBM Installation Manager. For more information about installing the IBM Installation Manager, refer to the *Sterling Selling and Fulfillment Foundation: Installation Guide.*
- Ensure that you have installed Sterling Selling and Fulfillment Foundation, 9.2 in Unix or Linux environment. For more information about installing Sterling Selling and Fulfillment Foundation, refer to the *Sterling Selling and Fulfillment Foundation: Installation Guide*.

#### About this task

You can also install the applications using the IBM Installation Manager command line (imcl) installation command. The imcl command provides a text-based (non-GUI) interface.

#### **Procedure**

- 1. Execute the **imcl** command as follows:
  - <IM INSTALL DIR>/eclipse/tools/imcl -consoleMode

Here,

#### <IM INSTALL DIR>

Indicates the directory where the IBM Installation Manager is installed.

- 2. Add the Application installer repository location in the IBM Installation Manager as follows:
  - a. Type P to select Preferences and press Enter.
  - b. Type 1 to select Repositories and press Enter.
  - c. Type D to select Add Repository and press Enter.
  - d. Enter the location of the repository location and press Enter.
  - e. Type A to apply the changes and return to Preferences and press Enter.
  - f. Type R to return to the main menu and press Enter.
- 3. Install the Applications as follows:
  - a. Type 1 to install and press Enter.
  - b. Type the number associated with the IBM Sterling Applications Installer package and press Enter.
  - c. Type 1 to choose version 9.2.0 and press Enter.
  - d. Type N and press Enter.
  - e. Type M to change the location where Sterling Selling and Fulfillment Foundation is installed, using the IBM Installation Manager.

- f. Enter the location where Sterling Selling and Fulfillment Foundation is installed and press Enter.
- g. Type N and press Enter.
- h. Type the feature number of the application you want to install and press Enter. For example, Type 2 to install Sterling Field Sales.
- i. Type N and press Enter.
- j. Type I to install and press Enter. A progress indicator shows the percentage of installation completed.
- k. After the installation is complete, the installation status is displayed.

## **Chapter 8. Modifying Application Installation using the IBM Installation Manager on Windows**

#### About this task

IBM Installation Manager enables you to add the feature selections to an installed package.

#### **Procedure**

- 1. If you have programs running that are installed with IBM Installation Manager, close them before modifying.
- 2. On the Start page of IBM Installation Manager, click the **Modify** button.
- 3. In the Modify Packages wizard, select the packages that you want to modify and click **Next**.
- 4. Click Next.
- 5. On the Features page, select the check box for the features that you want to install.

**Note:** You cannot uninstall the applications you have already installed, hence you must not clear the check box for features that you have already installed.

- a. To learn more about a feature, click the feature and review the brief description under Details.
- b. If you want to see the dependency relationships between features, select Show Dependencies. When you click a feature, any features that depend on it and any features that are its dependents are displayed in the Dependencies window. As you select or exclude features in the packages, Installation Manager will automatically enforce any dependencies with other features and display the updated download size and disk space requirements for the installation.
- c. To return to the default features selected for the packages, click **Restore** default.
- 6. After selecting the features, click **Next** to continue.
- 7. On the Summary page, you can review your selections.
  - a. You can view the features that you will be adding in the Adding Feature page. If you want to change the choices you made on previous pages, click **Back**.
  - b. If you are satisfied with your choices, click **Modify**. A progress indicator shows the percentage of installation completed.

When the installation process is completed, a message confirming the success of the installation is displayed on the top of the page.

- 8. (Optional) Click **View log file** to open the installation log file for the current session in a new window. You must close the Installation Log window to continue.
- 9. Click **Finish** to complete the modification.

### Chapter 9. Modifying Application Installation using the IBM Installation Manager Command Line on Windows

#### Before you begin

You cannot run the IBM Installation Manager in both GUI and command line mode. Hence, ensure that you have closed the GUI of the IBM Installation Manager.

#### **About this task**

You can modify the application installation using the IBM Installation Manager command line (imcl) installation command. The **imcl** command provides a text-based (non-GUI) interface.

#### **Procedure**

- 1. Execute the **imcl** command as follows:
  - <IM INSTALL DIR>\eclipse\tools\imcl -consoleMode

Here,

#### <IM INSTALL DIR>

Indicates the directory where the IBM Installation Manager is installed.

- 2. Modify the Applications as follows:
  - a. Type 3 to modify and press Enter.
  - b. Type 1 to select IBM Sterling Selling and Fulfillment Suite package and press Enter.
  - c. type N and press Enter.
  - d. Type the number of the Feature you want to install.

**Note:** You cannot uninstall the applications you have already installed, hence you must not deselect features that are installed.

- e. type N and press Enter.
- f. You will see a summary of the packages to be installed. Type M to modify the package. A progress indicator shows the percentage of installation completed.
- g. When the installation is complete, a status screen is displayed.

## **Chapter 10. Modifying Application Installation using the IBM Installation Manager on Unix or Linux**

#### About this task

IBM Installation Manager enables you to add the feature selections to an installed package.

#### **Procedure**

- 1. If you have programs running that are installed with IBM Installation Manager, close them before modifying.
- 2. On the Start page of IBM Installation Manager, click the **Modify** button.
- 3. In the Modify Packages wizard, select the packages that you want to modify and click **Next**.
- 4. Click Next.
- 5. On the Features page, select the check box for the features that you want to install.

**Note:** You cannot uninstall the applications you have already installed, hence you must not clear the check box for features that you have already installed.

- **a**. To learn more about a feature, click the feature and review the brief description under Details.
- b. If you want to see the dependency relationships between features, select **Show Dependencies**. When you click a feature, any features that depend on it and any features that are its dependents are displayed in the Dependencies window. As you select or exclude features in the packages, Installation Manager will automatically enforce any dependencies with other features and display the updated download size and disk space requirements for the installation.
- c. To return to the default features selected for the packages, click **Restore** default.
- 6. After selecting the features, click **Next** to continue.
- 7. On the Summary page, you can review your selections.
  - a. You can view the features that you will be adding in the Adding Feature page. If you want to change the choices you made on previous pages, click **Back**.
  - b. If you are satisfied with your choices, click **Modify**. A progress indicator shows the percentage of installation completed.

When the installation process is completed, a message confirming the success of the installation is displayed on the top of the page.

- 8. (Optional) Click **View log file** to open the installation log file for the current session in a new window. You must close the Installation Log window to continue.
- 9. Click **Finish** to complete the modification.

# Chapter 11. Modifying Application Installation using the IBM Installation Manager Command Line on Unix or Linux

#### Before you begin

You cannot run the IBM Installation Manager in both GUI and command line mode. Hence, ensure that you have closed the GUI of the IBM Installation Manager.

#### About this task

You can modify the application installation using the IBM Installation Manager command line (imcl) installation command. The **imcl** command provides a text-based (non-GUI) interface.

#### **Procedure**

- 1. Execute the **imcl** command as follows:
  - <IM INSTALL DIR>\eclipse\tools\imcl -consoleMode

Here,

#### <IM INSTALL DIR>

Indicates the directory where the IBM Installation Manager is installed.

- 2. Modify the Application Installation as follows:
  - a. Type 3 to modify and press Enter.
  - b. Type 1 to select IBM Sterling Selling and Fulfillment Suite package and press Enter.
  - c. type N and press Enter.
  - d. Type the number of the Feature you want to install.

**Note:** You cannot uninstall the applications you have already installed, hence you must not deselect features that are installed.

- e. type N and press Enter.
- f. You will see a summary of the packages to be installed. Type M to modify the package. A progress indicator shows the percentage of installation completed.
- g. When the installation is complete, the installation status is displayed.

### **Chapter 12. Upgrading Applications using IBM Installation Manager**

#### Before you begin

1. Ensure that you have installed Sterling Selling and Fulfillment Foundation using IBM Installation Manager, with the Enable Upgrade option selected. For more information, refer to the *Sterling Selling and Fulfillment Foundation:*Installation Guide.

#### About this task

The upgrade procedure described below is applicable to the following applications:

- Sterling Call Center
- · Sterling Store
- Sterling Field Sales
- Sterling Store Inventory Management

#### **Procedure**

Install the Application using the IBM Installation Manager. Complete upgrading your application, as specified in the following guides:

- For Sterling Call Center upgrade instructions, refer to the *Sterling Call Center: Upgrade Guide*.
- For Sterling Store upgrade instructions, refer to the Sterling Store: Upgrade Guide.
- For Sterling Field Sales upgrade instructions, refer to the *Sterling Field Sales: Upgrade Guide*.

# **Chapter 13. Load the IBM Sterling Store Inventory Management Factory Setup Data**

### Load the IBM Sterling Store Inventory Management Factory Setup Data on Windows

This topic describes the steps to load the Sterling Store Inventory Management factory setup data on Windows.

#### About this task

To load the factory defaults, perform the following steps:

#### **Procedure**

- 1. Ensure that the path to the Java executable is in your system path.
- 2. Ensure that your <INSTALL DIR> environment variable is setup correctly.
- 3. Load the factory defaults by executing the following ant script from the <INSTALL DIR>/bin directory.

.\sci\_ant.cmd -f sop\_load\_defaults.xml -logfile <logfile>

The script also activates the event handlers and user exit implementations.

### Load the IBM Sterling Store Inventory Management Factory Setup Data on Unix or Linux

This topic describes the steps to load the Sterling Store Inventory Management factory setup data on Unix or Linux.

#### About this task

To load the factory defaults, perform the following steps:

#### **Procedure**

- 1. Ensure that the path to the Java executable is in your system path.
- 2. Ensure that your <INSTALL\_DIR> environment variable is setup correctly.
- 3. Load the factory defaults by executing the following ant script from the <INSTALL\_DIR>/bin directory.

./sci\_ant.sh -f sop\_load\_defaults.xml -logfile <logfile>

The script also activates the event handlers and user exit implementations.

### Chapter 14. Install the IBM Sterling Call Center Language Pack

### Install the IBM Sterling Call Center Language Pack on Windows Before you begin

Before you install the Sterling Call Center language pack, ensure that you install the Sterling Selling and Fulfillment Foundation language pack. For more information about installing the Sterling Selling and Fulfillment Foundation language pack, refer to the *Sterling Selling and Fulfillment Foundation: Installation Guide*.

#### About this task

This topic describes the procedure to install the language pack:

#### **Procedure**

From the language pack CD, copy the contents into <INSTALL DIR>.

### Creating the Resource JAR File on Windows About this task

To create the resource JAR, run <INSTALL\_DIR>/bin/deployer.cmd -t resourcejar command:

After creating the resources JAR, re-create the EAR file. This file is the Sterling Selling and Fulfillment Foundation EAR package. For more information about creating and deploying the EAR file, refer to the *Sterling Selling and Fulfillment Foundation: Installation Guide*.

**Note:** After installing the language pack, ensure to recreate the resource JAR file and the EAR file.

# Install the IBM Sterling Call Center Language Pack on Unix or Linux Before you begin

Before you install the Sterling Call Center language pack, ensure that you install the Sterling Selling and Fulfillment Foundation language pack. For more information about installing the Sterling Selling and Fulfillment Foundation language pack, refer to the *Sterling Selling and Fulfillment Foundation: Installation Guide*.

#### About this task

This topic describes the procedure to install the language pack:

#### **Procedure**

From the language pack CD, copy the contents into <INSTALL\_DIR>.

### Creating the Resource JAR File About this task

To create the resource JAR, run  ${\DIR}/{\DIR}/{\DIR}$  in/deployer.sh -t resourcejar command:

After creating the resources JAR, re-create the EAR file. This file is the Sterling Selling and Fulfillment Foundation EAR package. For more information about creating and deploying the EAR file, refer to the *Sterling Selling and Fulfillment Foundation: Installation Guide*.

**Note:** After installing the language pack, ensure to re-create the resource JAR file and the EAR file.

# **Chapter 15. Load the Localized Factory Setup Data for IBM Sterling Call Center on Windows**

Factory setup data includes configuration data, such as error codes, item descriptions, and so on. The database can be localized to store values in a language-specific format. This ensures that the user interface literals are displayed in the localized language. After you have localized the factory setup data, you have to load this data so that the applications can use the localized data in the application user interface.

**Note:** Ensure that you have localized the application before loading the localized factory setup data. For more information about localizing the application, see the *Sterling Call Center: Localization Guide*.

## Loading the Localized IBM Sterling Call Center Factory Setup Data on Windows

#### About this task

To load the localized factory setup data with custom localization literals, run the LocalizedStringReconciler tool in IMPORT mode from the <INSTALL\_DIR>/bin directory as follows:

sci\_ant.cmd -f localizedstringreconciler.xml import -Dbasefilename=
ycdfcpcaliterals2translate
-Dsrc=<INSTALL DIR>/repository/factorysetup/COM/XMLS

## **Creating the Resource JAR File on Windows**

## About this task

To create the resource JAR, run <INSTALL\_DIR>/bin/deployer.cmd -t resourcejar command:

After creating the resources JAR, re-create the EAR file. This file is the Sterling Selling and Fulfillment Foundation EAR package. For more information about creating and deploying the EAR file, refer to the *Sterling Selling and Fulfillment Foundation: Installation Guide*.

# Chapter 16. Load the Localized Factory Setup Data for IBM Sterling Call Center on Unix or Linux

Factory setup data includes configuration data, such as error codes, item descriptions, and so on. The database can be localized to store values in a language-specific format. This ensures that the user interface literals are displayed in the localized language. After you have localized the factory setup data, you have to load this data so that the applications can use the localized data in the application user interface.

**Note:** Ensure that you have localized the application before loading the localized factory setup data. For more information about localizing the application, see the *Sterling Call Center: Localization Guide*.

## Loading the Localized Factory Setup Data on Unix or Linux

## About this task

To load the localized factory setup data with custom localization literals, run the LocalizedStringReconciler tool in IMPORT mode from the <INSTALL\_DIR>/bin directory as follows:

- ./sci\_ant.sh -f localizedstringreconciler.xml import
- -Dbasefilename= ycdfcpcaliterals2translate
- -Dsrc=<INSTALL DIR>/repository/factorysetup/COM/XMLS

## **Creating the Resource JAR File**

## About this task

To create the resource JAR, run <INSTALL\_DIR>/bin/deployer.sh -t resourcejar command:

After creating the resources JAR, re-create the EAR file. This file is the Sterling Selling and Fulfillment Foundation EAR package. For more information about creating and deploying the EAR file, refer to the *Sterling Selling and Fulfillment Foundation: Installation Guide*.

# **Chapter 17. Recreate the IBM Sterling Call Center Client Application**

## **About this task**

You can recreate the Sterling Call Center client application. For information about how to create the Sterling Call Center client application, refer to the *Sterling Call Center: Deployment Guide*.

For each language pack, perform the following steps:

## **Procedure**

- 1. Create a copy of the com.zip file.
- 2. Copy the com.ini.sample file to com.ini file.
- 3. In the com.ini file, modify the -nl entry from en\_US to <language>\_<country or region>. For example, French in France is represented as fr\_FR.

## Chapter 18. Install the IBM Sterling Store Language Pack

# Install the IBM Sterling Store Language Pack on Windows Before you begin

Before you install Sterling Store language pack, ensure that you install the Sterling Selling and Fulfillment Foundation language pack. For more information about installing the Sterling Selling and Fulfillment Foundation language pack, refer to the Sterling Selling and Fulfillment Foundation: Installation Guide.

#### About this task

This topic describes the procedure to install the language pack:

### **Procedure**

From the language pack CD, copy the contents into <INSTALL DIR>.

## Creating the Resource JAR File on Windows About this task

To create the resource JAR, run <INSTALL\_DIR>/bin/deployer.cmd -t resourcejar command:

After creating the resources JAR, re-create the EAR file. This file is the Sterling Selling and Fulfillment Foundation EAR package. For more information about creating and deploying the EAR file, refer to the *Sterling Selling and Fulfillment Foundation: Installation Guide*.

**Note:** After installing the language pack, ensure to recreate the resource JAR file and the EAR file.

# Install the IBM Sterling Store Language Pack on Unix or Linux Before you begin

Before you install Sterling Store language pack, ensure that you install the Sterling Selling and Fulfillment Foundation language pack. For more information about installing the Sterling Selling and Fulfillment Foundation language pack, refer to the *Sterling Selling and Fulfillment Foundation: Installation Guide*.

#### About this task

This topic describes the procedure to install the language pack:

## **Procedure**

From the language pack CD, copy the contents into <INSTALL\_DIR>.

## Creating the Resource JAR File About this task

To create the resource JAR, run <INSTALL\_DIR>/bin/deployer.sh -t resourcejar command:

After creating the resources JAR, re-create the EAR file. This file is the Sterling Selling and Fulfillment Foundation EAR package. For more information about creating and deploying the EAR file, refer to the *Sterling Selling and Fulfillment Foundation: Installation Guide*.

# **Chapter 19. Load the Localized Factory Setup Data for IBM Sterling Store on Windows**

Factory setup data includes configuration data, such as error codes, item descriptions, and so on. The database can be localized to store values in a language-specific format. This ensures that the user interface literals are displayed in the localized language. After you have localized the factory setup data, you have to load this data so that the applications can use the localized data in the application user interface.

**Note:** Ensure that you have localized the application before loading the localized factory setup data. For more information about localizing the application, see the *Sterling Store: Localization Guide* 

## Loading the Localized IBM Sterling Call Center Factory Setup Data on Windows

#### About this task

To load the localized factory setup data with custom localization literals, run the LocalizedStringReconciler tool in IMPORT mode from the <INSTALL\_DIR>/bin directory as follows:

sci\_ant.cmd -f localizedstringreconciler.xml import -Dbasefilename=
ycdfcpcaliterals2translate
-Dsrc=<INSTALL DIR>/repository/factorysetup/COM/XMLS

## **Creating the Resource JAR File on Windows**

## About this task

To create the resource JAR, run <INSTALL\_DIR>/bin/deployer.cmd -t resourcejar command:

After creating the resources JAR, re-create the EAR file. This file is the Sterling Selling and Fulfillment Foundation EAR package. For more information about creating and deploying the EAR file, refer to the *Sterling Selling and Fulfillment Foundation: Installation Guide*.

# Chapter 20. Load the Localized Factory Setup Data for IBM Sterling Store on Unix or Linux

Factory setup data includes configuration data, such as error codes, item descriptions, and so on. The database can be localized to store values in a language-specific format. This ensures that the user interface literals are displayed in the localized language. After you have localized the factory setup data, you have to load this data so that the applications can use the localized data in the application user interface.

**Note:** Ensure that you have localized the application before loading the localized factory setup data. For more information about localizing the application, see the *Sterling Store: Localization Guide* 

# Loading the Localized Factory Setup Data on Unix or Linux About this task

To load the localized factory setup data with custom localization literals, run the LocalizedStringReconciler tool in IMPORT mode from the <INSTALL\_DIR>/bin directory as follows:

./sci ant.sh -f localizedstringreconciler.xml import

-Dbasefilename= ycdfcpcaliterals2translate

-Dsrc=<INSTALL\_DIR>/repository/factorysetup/COM/XMLS

## **Creating the Resource JAR File**

### About this task

To create the resource JAR, run <INSTALL\_DIR>/bin/deployer.sh -t resourcejar command:

After creating the resources JAR, re-create the EAR file. This file is the Sterling Selling and Fulfillment Foundation EAR package. For more information about creating and deploying the EAR file, refer to the *Sterling Selling and Fulfillment Foundation: Installation Guide*.

## Chapter 21. Recreate the IBM Sterling Store Client Application

## **About this task**

You can recreate the Sterling Store client application. For information about how to create the Sterling Store client application, refer to the *Sterling Store: Deployment Guide*.

For each language pack, perform the following steps:

## **Procedure**

- 1. Create a copy of the som.zip file.
- 2. Copy the som.ini.sample file to som.ini file.
- 3. In the som.ini file, modify the -nl entry from en\_US to <language>\_<country or region>. For example, French in France is represented as fr\_FR.

## Chapter 22. Install the IBM Sterling Field Sales Language Pack

# Install the IBM Sterling Field Sales Language Pack on Windows Before you begin

Before you install the Sterling Field Sales language pack, ensure that you install the Sterling Selling and Fulfillment Foundation language pack. For more information about installing the Sterling Selling and Fulfillment Foundation language pack, refer to the *Sterling Selling and Fulfillment Foundation: Installation Guide*.

### About this task

This topic describes the procedure to install the language pack:

### **Procedure**

From the language pack CD, copy the contents into <INSTALL DIR>.

## Creating the Resource JAR File on Windows About this task

To create the resource JAR, run <INSTALL\_DIR>/bin/deployer.cmd -t resourcejar command:

After creating the resources JAR, re-create the EAR file. This file is the Sterling Selling and Fulfillment Foundation EAR package. For more information about creating and deploying the EAR file, refer to the *Sterling Selling and Fulfillment Foundation: Installation Guide*.

**Note:** After installing the language pack, ensure to recreate the resource JAR file and the EAR file.

# Install the IBM Sterling Field Sales Language Pack on Unix or Linux Before you begin

Before you install the Sterling Field Sales language pack, ensure that you install the Sterling Selling and Fulfillment Foundation language pack. For more information about installing the Sterling Selling and Fulfillment Foundation language pack, refer to the *Sterling Selling and Fulfillment Foundation: Installation Guide*.

#### About this task

This topic describes the procedure to install the language pack:

## **Procedure**

From the language pack CD, copy the contents into <INSTALL\_DIR>.

## Creating the Resource JAR File on Unix or Linux About this task

To create the resource JAR, run <INSTALL\_DIR>/bin/deployer.sh -t resourcejar command:

After creating the resources JAR, re-create the EAR file. This file is the Sterling Selling and Fulfillment Foundation EAR package. For more information about creating and deploying the EAR file, refer to the *Sterling Selling and Fulfillment Foundation: Installation Guide*.

# Chapter 23. Load the Localized Factory Setup Data for IBM Sterling Field Sales on Windows

Factory setup data includes configuration data, such as error codes, item descriptions, and so on. The database can be localized to store values in a language-specific format. This ensures that the user interface literals are displayed in the localized language. After you have localized the factory setup data, you have to load this data so that the applications can use the localized data in the application user interface.

**Note:** Ensure that you have localized the application before loading the localized factory setup data. For more information about localizing the application, see the *Sterling Field Sales: Localization Guide*.

## Loading the Localized IBM Sterling Field Sales Factory Setup Data for Windows

### About this task

To load the localized factory setup data with custom localization literals, run the LocalizedStringReconciler tool in IMPORT mode from the <INSTALL\_DIR>/bin directory as follows:

sci\_ant.cmd -f localizedstringreconciler.xml import
-Dbasefilename= sfsliterals2translate
-Dsrc=<INSTALL DIR>/repository/factorysetup/sfs/XMLS

## Creating the Resource JAR File on Unix or Linux

## About this task

To create the resource JAR, run <INSTALL\_DIR>/bin/deployer.sh -t resourcejar command:

After creating the resources JAR, re-create the EAR file. This file is the Sterling Selling and Fulfillment Foundation EAR package. For more information about creating and deploying the EAR file, refer to the *Sterling Selling and Fulfillment Foundation: Installation Guide*.

# Chapter 24. Load the Localized Factory Setup Data for IBM Sterling Field Sales on Unix or Linux

Factory setup data includes configuration data, such as error codes, item descriptions, and so on. The database can be localized to store values in a language-specific format. This ensures that the user interface literals are displayed in the localized language. After you have localized the factory setup data, you have to load this data so that the applications can use the localized data in the application user interface.

**Note:** Ensure that you have localized the application before loading the localized factory setup data. For more information about localizing the application, see the *Sterling Field Sales: Localization Guide*.

## Loading the Localized IBM Sterling Field Sales Factory Setup Data for Unix or Linux

#### About this task

To load the localized factory setup data with custom localization literals, run the LocalizedStringReconciler tool in IMPORT mode from the <INSTALL\_DIR>/bin directory as follows:

- ./sci ant.sh -f localizedstringreconciler.xml import
- -Dbasefilename= sfsliterals2translate
- -Dsrc=<INSTALL DIR>/repository/factorysetup/sfs/XMLS

## Creating the Resource JAR File on Unix or Linux

## About this task

To create the resource JAR, run <INSTALL\_DIR>/bin/deployer.sh -t resourcejar command:

After creating the resources JAR, re-create the EAR file. This file is the Sterling Selling and Fulfillment Foundation EAR package. For more information about creating and deploying the EAR file, refer to the *Sterling Selling and Fulfillment Foundation: Installation Guide*.

# Chapter 25. Install the IBM Sterling Store Inventory Management Language Pack

## Install the IBM Sterling Store Inventory Management Language Pack on Windows

## Before you begin

Before you install the Sterling Store Inventory Management language pack, ensure that you install the Sterling Selling and Fulfillment Foundation language pack. For more information about installing the Sterling Selling and Fulfillment Foundation language pack, refer to the *Sterling Selling and Fulfillment Foundation: Installation Guide*.

#### About this task

This topic describes the procedure to install the language pack:

### **Procedure**

From the language pack CD, copy the contents into <INSTALL DIR>.

## Creating the Resource JAR File on Windows About this task

To create the resource JAR, run <INSTALL\_DIR>/bin/deployer.cmd -t resourcejar command:

After creating the resources JAR, recreate the EAR file. This file is the Sterling Selling and Fulfillment Foundation EAR package. For more information about creating and deploying the EAR file, refer to the *Sterling Selling and Fulfillment Foundation: Installation Guide*.

**Note:** After installing the language pack, ensure to recreate the resource JAR file and the EAR file.

## Install the IBM Sterling Store Inventory Management Language Pack on Unix or Linux

## Before you begin

Before you install the Sterling Store Inventory Management language pack, ensure that you install the Sterling Selling and Fulfillment Foundation language pack. For more information about installing the Sterling Selling and Fulfillment Foundation language pack, refer to the *Sterling Selling and Fulfillment Foundation: Installation Guide*.

### About this task

This topic describes the procedure to install the language pack:

## **Procedure**

From the language pack CD, copy the contents into <INSTALL\_DIR>.

## Creating the Resource JAR File on Unix or Linux About this task

To create the resource JAR, run <INSTALL\_DIR>/bin/deployer.sh -t resourcejar command:

After creating the resources JAR, re-create the EAR file. This file is the Sterling Selling and Fulfillment Foundation EAR package. For more information about creating and deploying the EAR file, refer to the *Sterling Selling and Fulfillment Foundation: Installation Guide*.

# Chapter 26. Load the Localized Factory Setup Data for IBM Sterling Store Inventory Management on Windows

Factory setup data includes configuration data, such as error codes, item descriptions, and so on. The database can be localized to store values in a language-specific format. This ensures that the user interface literals are displayed in the localized language. After you have localized the factory setup data, you have to load this data so that the applications can use the localized data in the application user interface.

**Note:** Ensure that you have localized the application before loading the localized factory setup data. For more information about localizing the application, see *Sterling Store Inventory Management: Localization Guide* 

# **Loading the Localized Add-in Factory Setup Data for IBM Sterling Store Inventory Management on Windows**

## About this task

To load the localized factory setup data with custom localization literals, run the LocalizedStringReconciler tool in IMPORT mode from the <INSTALL\_DIR>/bin directory as follows:

sci\_ant.cmd -f localizedstringreconciler.xml import
-Dbasefilename=sopfcaddinliterals2translate
-Dsrc=<INSTALL DIR>/repository/factorysetup/SOP Add-in/XMLS

# Loading the Localized Factory Setup Data for IBM Sterling Store Inventory Management on Windows

### About this task

To load the localized factory setup data with custom localization literals, run the LocalizedStringReconciler tool in IMPORT mode from the <INSTALL\_DIR>/bin directory as follows:

sci\_ant.cmd -f localizedstringreconciler.xml import
-Dbasefilename=sopfcpcaliterals2translate
-Dsrc=<INSTALL DIR>/repository/factorysetup/SOP/XMLS

## **Creating the Resource JAR File on Windows**

### **About this task**

To create the resource JAR, run <INSTALL\_DIR>/bin/deployer.cmd -t resourcejar command:

After creating the resources JAR, recreate the EAR file. This file is the Sterling Selling and Fulfillment Foundation EAR package. For more information about creating and deploying the EAR file, refer to the *Sterling Selling and Fulfillment Foundation: Installation Guide*.

# Chapter 27. Load the Localized Factory Setup Data for IBM Sterling Store Inventory Management on Unix or Linux

Factory setup data includes configuration data, such as error codes, item descriptions, and so on. The database can be localized to store values in a language-specific format. This ensures that the user interface literals are displayed in the localized language. After you have localized the factory setup data, you have to load this data so that the applications can use the localized data in the application user interface.

**Note:** Ensure that you have localized the application before loading the localized factory setup data. For more information about localizing the application, see *Sterling Store Inventory Management: Localization Guide* 

# Loading the Localized Add-in Factory Setup Data for IBM Sterling Store Inventory Management on Unix or Linux

## About this task

To load the localized factory setup data with custom localization literals, run the LocalizedStringReconciler tool in IMPORT mode from the <INSTALL\_DIR>/bin directory as follows:

- ./sci\_ant.sh -f localizedstringreconciler.xml import
- -Dbasefilename=sopfcaddinliterals2translate
- -Dsrc=<INSTALL DIR>/repository/factorysetup/SOP Add-in/XMLS

# Loading the Localized Factory Setup Data for IBM Sterling Store Inventory Management on Unix or Linux

### About this task

To load the localized factory setup data with custom localization literals, run the LocalizedStringReconciler tool in IMPORT mode from the <INSTALL\_DIR>/bin directory as follows:

- ./sci\_ant.sh -f localizedstringreconciler.xml import
- -Dbasefilename=sopfcpcaliterals2translate
- -Dsrc=<INSTALL DIR>/repository/factorysetup/SOP/XMLS

## Creating the Resource JAR File on Unix or Linux

## About this task

To create the resource JAR, run <INSTALL\_DIR>/bin/deployer.sh -t resourcejar command:

After creating the resources JAR, re-create the EAR file. This file is the Sterling Selling and Fulfillment Foundation EAR package. For more information about creating and deploying the EAR file, refer to the *Sterling Selling and Fulfillment Foundation: Installation Guide*.

# **Chapter 28. Recreate the IBM Sterling Store Inventory Management Client Application**

## **About this task**

For information about how to create the Sterling Store Inventory Management client application, refer to the *Sterling Store Inventory Management: Deployment Guide*.

For each language pack, perform the following steps:

## **Procedure**

- 1. Create a copy of the sop.zip file.
- 2. Copy the sop.ini.sample file to sop.ini file.
- 3. In the sop.ini file, modify the -nl entry from en\_US to <language>\_<country or region>. For example, French in France is represented as fr\_FR.

# Chapter 29. Introduction to Installing Reference Implementation

The reference implementation factory setup comprises the following components:

- Configuration Data This consists of the basic configuration data required for an application, including new organizations, common codes, and rules.
- Activator In the Activated mode, the newly provided events, user exits, and
  pipelines in the factory setup are activated. During the validation process, if any
  of the records exist in a state that is different from the standard IBM Sterling
  Selling and Fulfillment Foundation factory setup, the validation process fails.
  Otherwise, it succeeds.
- Demo Data This comprises Master Data which consists of an example data that can be used to demonstrate the application, including sample items. It is expected that this data is not used in a production environment. The master data comprises the following data: Items, UOMs, Associations for the Product Catalog, Region and Resource pools for Value Added Services, Users, User Groups, and Queues.

Before you run the reference implementation data, ensure to install the reference implementation using the IBM Installation Manager.

Reference implementation can be run multiple times for a single installation, with different enterprises to create multiple online business channels, for a single company.

The following table provides a list of targets that can be used with the ant scripts provided to run the reference implementation data.

Table 1.

| Ant Target  | Description                                                                                                    |
|-------------|----------------------------------------------------------------------------------------------------|
| install     | This is the default target that installs all the components of reference implementation. This target invokes the validate, activator, and noactivator targets. |
| validate    | This target validates the existing data, but does not insert data.                                                                                             |
| activator   | This target activates the data.                                                                                                    |
| noactivator | This target installs only the configuration data and demo data (if -Drunmasterdata is set to Y).                                                               |

The following table provides the -D option for the ant targets described earlier in this topic.

Table 2.

| -D option | Description                                                                                                    |
|-----------|----------------------------------------------------------------------------------------------------|
|           | This target can be used to install the demo data as long as it is used with the install and noactivator ant targets. |

## Chapter 30. Customize the Reference Implementation Data on Windows

To use the Reference Implementation data, configure the ycd\_oms\_ref\_variable.properties file located in the <INSTALL\_DIR>/resources directory.

For more information about the organization model provided in the reference implementation, see the *Sterling Selling and Fulfillment Suite*: *Applications Reference Implementation Guide*.

## **Reference Implementation Data Variables on Windows**

The variables described in the following table are used to create participants, users, dealers, and so on, as part of reference implementation.

Table 3. Reference Implementation Data Variables on Windows

| Variable Name                             | Description                                                                                    |
|-------------------------------------------|------------------------------------------------------------------------------------------------|
| Image_Server                              | Use this variable to specify the path where the images are stored.                             |
| Effective_Start_Date                      | Use this variable to define the availability start date for an item.                           |
| Effective_End_Date                        | Use this variable to define the availability end date for an item.                             |
| Corporate_Enterprise_Code                 | Use this variable to define the organization code of the company.                              |
| Corporate_Enterprise_Name                 | Use this variable to define the name of the company.                                           |
| Corporate_Enterprise_Suffix               | Use this variable to define a suffix for the company.                                          |
| Corporate_Enterprise_BillTo_Company_ Name | Use this variable to define the bill-to address of the company.                                |
| Corporate_Enterprise_OS_skin              | Use this variable to define the company theme.                                                 |
| Corporate_Enterprise_Company_Name         | Use this variable to define the corporate address of the company.                              |
| Corporate_CSR_Username                    | This is the unique user name used to create a CSR for the company.                             |
| Corporate_CSR_Lead_Username               | This is the unique user name used to create a CSR Lead for the company.                        |
| Corporate_Admin_UserName                  | This is the unique user name used to create an item and pricing administrator for the company. |
| Corporate_SalesRep_UserName               | This is the unique user name used to create a sales representative for the company.            |

Table 3. Reference Implementation Data Variables on Windows (continued)

| Variable Name                                  | Description                                                                                           |
|------------------------------------------------|----------------------------------------------------------------------------------------------------|
| Corporate_SalesMgr_UserName                    | This is the unique user name used to create a sales manager for the company.                          |
| Corporate_SalesVp_UserName                     | This is the unique user name used to create a sales vice president for the company.                   |
| Corporate_CSR_Name                             | Use this variable to define a name for the CSR.                                                       |
| Corporate_CSR_Lead                             | Use this variable to define a name for the CSR Lead                                                   |
| Corporate_Admin_Name                           | Use this variable to define a name for the item and pricing administrator.                            |
| Corporate_SalesRep_Name                        | Use this variable to define a name for the sales representative.                                      |
| Corporate_SalesMgr_Name                        | Use this variable to define a name for the sales manager.                                             |
| Corporate_SalesVp_Name                         | Use this variable to define a name for the sales vice president.                                      |
| Retail_Channel_Enterprise_Code                 | Use this variable to define the organization code of the retail company.                              |
| Retail_Channel_Enterprise_Name                 | Use this variable to define the name of the retail company.                                           |
| Retail_Channel_Enterprise_Suffix               | Use this variable to define a suffix for the retail company.                                          |
| Retail_Channel_Enterprise_OS_Skin              | Use this variable to define the retail enterprise theme.                                              |
| Retail_Channel_Enterprise_BillTo_Comp any_Name | Use this variable to define the bill-to address of the retail company.                                |
| Retail_Channel_CSR_Username                    | This is the unique user name used to create a CSR for the retail company.                             |
| Retail_Channel_CSR_Lead_Username               | This is the unique user name used to create a CSR Lead for the retail company.                        |
| Retail_Channel_Admin_UserName                  | This is the unique user name used to create an item and pricing administrator for the retail company. |
| Retail_Channel_SalesRep_UserName               | This is the unique user name used to create a sales representative for the retail company.            |
| Retail_Channel_SalesMgr_UserName               | This is the unique user name used to create a sales manager for the retail company.                   |

Table 3. Reference Implementation Data Variables on Windows (continued)

| Description                                                                                             |
|----------------------------------------------------------------------------------------------------|
| This is the unique user name used to create a sales vice president for the retail company.              |
| Use this variable to define a name for the CSR.                                                         |
| Use this variable to define a name for the CSR Lead                                                     |
| Use this variable to define a name for the item and pricing administrator.                              |
| Use this variable to define a name for the sales representative.                                        |
| Use this variable to define a name for the sales manager.                                               |
| Use this variable to define a name for the sales vice president.                                        |
| Use this variable to define the organization code of the business channel.                              |
| Use this variable to define the name of the business channel.                                           |
| Use this variable to define the business enterprise theme.                                              |
| Use this variable to define a suffix for the business channel.                                          |
| This is the unique user name used to create a CSR for the business channel.                             |
| This is the unique user name used to create a CSR Lead for the business channel.                        |
| This is the unique user name used to create an item and pricing administrator for the business channel. |
| This is the unique user name used to create a sales representative for the business channel.            |
| This is the unique user name used to create a sales manager for the business channel.                   |
| This is the unique user name used to create a sales vice president for the business channel.            |
| Use this variable to define a name for the CSR.                                                         |
| Use this variable to define a name for the CSR Lead                                                     |
|                                                                                                    |

Table 3. Reference Implementation Data Variables on Windows (continued)

| Variable Name                                | Description                                                                                                  |
|----------------------------------------------|----------------------------------------------------------------------------------------------------|
| Business_Channel_Admin_Name                  | Use this variable to define a name for the item and pricing administrator.                                   |
| Business_Channel_SalesRep_Name               | Use this variable to define a name for the sales representative.                                             |
| Business_Channel_SalesMgr_Name               | Use this variable to define a name for the sales manager.                                                    |
| Business_Channel_SalesVp_Name                | Use this variable to define a name for the sales vice president.                                             |
| Manufacturing_Enterprise_Code                | Use this variable to define the organization code of the manufacturing company.                              |
| Manufacturing_Enterprise_BillTo_Company_Name | Use this variable to define the bill-to address of the manufacturing company.                                |
| Manufacturing_Enterprise_Name                | Use this variable to define the name of the manufacturing company.                                           |
| Manufacturing_Enterprise_Suffix              | Use this variable to define a suffix for the manufacturing company.                                          |
| Manufacturing_Enterprise_OS_Skin             | Use this variable to define the manufacturing enterprise theme.                                              |
| Manufacturing_CSR_UserName                   | This is the unique user name used to create a CSR for the manufacturing company.                             |
| Manufacturing_CSR_Lead_UserName              | This is the unique user name used to create a CSR Lead for the manufacturing company.                        |
| Manufacturing_Admin_UserName                 | This is the unique user name used to create an item and pricing administrator for the manufacturing company. |
| Manufacturing_SalesRep_UserName              | This is the unique user name used to create a sales representative for the manufacturing company.            |
| Manufacturing_SalesMgr_UserName              | This is the unique user name used to create a sales manager for the manufacturing company.                   |
| Manufacturing_SalesVp_UserName               | This is the unique user name used to create a sales vice president for the manufacturing company.            |
| Manufacturing_CSR_Name                       | Use this variable to define a name for the CSR.                                                              |
| Manufacturing_CSR_Lead_Name                  | Use this variable to define a name for the CSR Lead                                                          |
| Manufacturing_Admin_Name                     | Use this variable to define a name for the item and pricing administrator.                                   |

Table 3. Reference Implementation Data Variables on Windows (continued)

| Variable Name                            | Description                                                                                      |
|------------------------------------------|--------------------------------------------------------------------------------------------------|
|                                          |                                                                                                  |
| Manufacturing_SalesRep_Name              | Use this variable to define a name for the sales representative.                                 |
| Manufacturing_SalesMgr_Name              | Use this variable to define a name for the sales manager.                                        |
| Manufacturing_SalesVp_Name               | Use this variable to define a name for the sales vice president.                                 |
| Dealer_1_Enterprise_Code                 | Use this variable to define the organization code of dealer #1.                                  |
| Dealer_1_Enterprise_BillTo_Company_ Name | Use this variable to define the bill-to address of the dealer #1.                                |
| Dealer_1_Enterprise_Name                 | Use this variable to define the name of the dealer #1.                                           |
| Dealer_1_Enterprise_Suffix               | Use this variable to define a suffix for the dealer #1.                                          |
| Dealer_1_Enterprise_OS_Skin              | Use this variable to define the dealer enterprise theme.                                         |
| Dealer_1_CSR_UserName                    | This is the unique user name used to create a CSR for the dealer #1.                             |
| Dealer_1_CSR_Lead_UserName               | This is the unique user name used to create a CSR Lead for the dealer #1.                        |
| Dealer_1_Admin_UserName                  | This is the unique user name used to create an item and pricing administrator for the dealer #1. |
| Dealer_1_SalesRep_UserName               | This is the unique user name used to create a sales representative for the dealer #1.            |
| Dealer_1_SalesMgr_UserName               | This is the unique user name used to create a sales manager for the dealer #1.                   |
| Dealer_1_SalesVp_UserName                | This is the unique user name used to create a sales vice president for the dealer #1.            |
| Dealer_1_CSR_Name                        | Use this variable to define a name for the CSR.                                                  |
| Dealer_1_CSR_Lead_Name                   | Use this variable to define a name for the CSR Lead                                              |
| Dealer_1_Admin_Name                      | Use this variable to define a name for the item and pricing administrator.                       |
| Dealer_1_SalesRep_Name                   | Use this variable to define a name for the sales representative.                                 |
| Dealer_1_SalesMgr_Name                   | Use this variable to define a name for the sales manager.                                        |
| Dealer_1_SalesVp_Name                    | Use this variable to define a name for the sales vice president.                                 |
| Dealer_2_Enterprise_Code                 | Use this variable to define the organization code of dealer #2.                                  |

Table 3. Reference Implementation Data Variables on Windows (continued)

| Variable Name                            | Description                                                                                      |
|------------------------------------------|--------------------------------------------------------------------------------------------------|
| Dealer_2_Enterprise_BillTo_Company_ Name | Use this variable to define the bill-to address of the dealer #2.                                |
| Dealer_2_Enterprise_Name                 | Use this variable to define the name of the dealer #2.                                           |
| Dealer_2_Enterprise_Suffix               | Use this variable to define a suffix for the dealer #2.                                          |
| Dealer_2_Enterprise_OS_Skin              | Use this variable to define the dealer enterprise theme.                                         |
| Dealer_2_CSR_UserName                    | This is the unique user name used to create a CSR for the dealer #2.                             |
| Dealer_2_CSR_Lead_UserName               | This is the unique user name used to create a CSR Lead for the dealer #2.                        |
| Dealer_2_Admin_UserName                  | This is the unique user name used to create an item and pricing administrator for the dealer #2. |
| Dealer_2_SalesRep_UserName               | This is the unique user name used to create a sales representative for the dealer #2.            |
| Dealer_2_SalesMgr_UserName               | This is the unique user name used to create a sales manager for the dealer #2.                   |
| Dealer_2_SalesVp_UserName                | This is the unique user name used to create a sales vice president for the dealer #2.            |
| Dealer_2_CSR_Name                        | Use this variable to define a name for the CSR.                                                  |
| Dealer_2_CSR_Lead_Name                   | Use this variable to define a name for the CSR Lead                                              |
| Dealer_2_Admin_Name                      | Use this variable to define a name for the item and pricing administrator.                       |
| Dealer_2_SalesRep_Name                   | Use this variable to define a name for the sales representative.                                 |
| Dealer_2_SalesMgr_Name                   | Use this variable to define a name for the sales manager.                                        |
| Dealer_2_SalesVp_Name                    | Use this variable to define a name for the sales vice president.                                 |

## Chapter 31. Customize the Reference Implementation Data on Unix or Linux

To use the Reference Implementation data, configure the ycd\_oms\_ref\_variable.properties file located in the <INSTALL\_DIR>/resources directory.

For more information about the organization model provided in the reference implementation, see the *Sterling Selling and Fulfillment Suite*: *Applications Reference Implementation Guide*.

### Reference Implementation Data Variables for Unix or Linux

The variables described in the following table are used to create participants, users, dealers, and so on, as part of reference implementation.

Table 4. Reference Implementation Data Variables

| Variable Name                             | Description                                                                                    |
|-------------------------------------------|------------------------------------------------------------------------------------------------|
| Image_Server                              | Use this variable to specify the path where the images are stored.                             |
| Effective_Start_Date                      | Use this variable to define the availability start date for an item.                           |
| Effective_End_Date                        | Use this variable to define the availability end date for an item.                             |
| Corporate_Enterprise_Code                 | Use this variable to define the organization code of the company.                              |
| Corporate_Enterprise_Name                 | Use this variable to define the name of the company.                                           |
| Corporate_Enterprise_Suffix               | Use this variable to define a suffix for the company.                                          |
| Corporate_Enterprise_BillTo_Company_ Name | Use this variable to define the bill-to address of the company.                                |
| Corporate_Enterprise_OS_skin              | Use this variable to define the company theme.                                                 |
| Corporate_Enterprise_Company_Name         | Use this variable to define the corporate address of the company.                              |
| Corporate_CSR_Username                    | This is the unique user name used to create a CSR for the company.                             |
| Corporate_CSR_Lead_Username               | This is the unique user name used to create a CSR Lead for the company.                        |
| Corporate_Admin_UserName                  | This is the unique user name used to create an item and pricing administrator for the company. |
| Corporate_SalesRep_UserName               | This is the unique user name used to create a sales representative for the company.            |

Table 4. Reference Implementation Data Variables (continued)

| Variable Name                                 | Description                                                                                           |
|-----------------------------------------------|----------------------------------------------------------------------------------------------------|
| Corporate_SalesMgr_UserName                   | This is the unique user name used to create a sales manager for the company.                          |
| Corporate_SalesVp_UserName                    | This is the unique user name used to create a sales vice president for the company.                   |
| Corporate_CSR_Name                            | Use this variable to define a name for the CSR.                                                       |
| Corporate_CSR_Lead                            | Use this variable to define a name for the CSR Lead                                                   |
| Corporate_Admin_Name                          | Use this variable to define a name for the item and pricing administrator.                            |
| Corporate_SalesRep_Name                       | Use this variable to define a name for the sales representative.                                      |
| Corporate_SalesMgr_Name                       | Use this variable to define a name for the sales manager.                                             |
| Corporate_SalesVp_Name                        | Use this variable to define a name for the sales vice president.                                      |
| Retail_Channel_Enterprise_Code                | Use this variable to define the organization code of the retail company.                              |
| Retail_Channel_Enterprise_Name                | Use this variable to define the name of the retail company.                                           |
| Retail_Channel_Enterprise_Suffix              | Use this variable to define a suffix for the retail company.                                          |
| Retail_Channel_Enterprise_BillTo_Company_Name | Use this variable to define the bill-to address of the retail company.                                |
| Retail_Channel_CSR_Username                   | This is the unique user name used to create a CSR for the retail company.                             |
| Retail_Channel_CSR_Lead_Username              | This is the unique user name used to create a CSR Lead for the retail company.                        |
| Retail_Channel_Admin_UserName                 | This is the unique user name used to create an item and pricing administrator for the retail company. |
| Retail_Channel_SalesRep_UserName              | This is the unique user name used to create a sales representative for the retail company.            |
| Retail_Channel_SalesMgr_UserName              | This is the unique user name used to create a sales manager for the retail company.                   |
| Retail_Channel_SalesVp_UserName               | This is the unique user name used to create a sales vice president for the retail company.            |

Table 4. Reference Implementation Data Variables (continued)

| Variable Name                      | Description                                                                                             |
|------------------------------------|----------------------------------------------------------------------------------------------------|
| Retail_Channel_CSR_Name            | Use this variable to define a name for the CSR.                                                         |
| Retail_Channel_CSR_Lead            | Use this variable to define a name for the CSR Lead                                                     |
| Retail_Channel_Admin_Name          | Use this variable to define a name for the item and pricing administrator.                              |
| Retail_Channel_SalesRep_Name       | Use this variable to define a name for the sales representative.                                        |
| Retail_Channel_SalesMgr_Name       | Use this variable to define a name for the sales manager.                                               |
| Retail_Channel_SalesVp_Name        | Use this variable to define a name for the sales vice president.                                        |
| Business_Channel_Enterprise_Code   | Use this variable to define the organization code of the business channel.                              |
| Business_Channel_Enterprise_Name   | Use this variable to define the name of the business channel.                                           |
| Business_Channel_Enterprise_Suffix | Use this variable to define a suffix for the business channel.                                          |
| Business_Channel_CSR_Username      | This is the unique user name used to create a CSR for the business channel.                             |
| Business_Channel_CSR_Lead_Username | This is the unique user name used to create a CSR Lead for the business channel.                        |
| Business_Channel_Admin_UserName    | This is the unique user name used to create an item and pricing administrator for the business channel. |
| Business_Channel_SalesRep_UserName | This is the unique user name used to create a sales representative for the business channel.            |
| Business_Channel_SalesMgr_UserName | This is the unique user name used to create a sales manager for the business channel.                   |
| Business_Channel_SalesVp_UserName  | This is the unique user name used to create a sales vice president for the business channel.            |
| Business_Channel_CSR_Name          | Use this variable to define a name for the CSR.                                                         |
| Business_Channel_CSR_Lead          | Use this variable to define a name for the CSR Lead                                                     |
| Business_Channel_Admin_Name        | Use this variable to define a name for the item and pricing administrator.                              |
| Business_Channel_SalesRep_Name     | Use this variable to define a name for the sales representative.                                        |

Table 4. Reference Implementation Data Variables (continued)

| Variable Name                                | Description                                                                                                  |
|----------------------------------------------|----------------------------------------------------------------------------------------------------|
| Business_Channel_SalesMgr_Name               | Use this variable to define a name for the sales manager.                                                    |
| Business_Channel_SalesVp_Name                | Use this variable to define a name for the sales vice president.                                             |
| Manufacturing_Enterprise_Code                | Use this variable to define the organization code of the manufacturing company.                              |
| Manufacturing_Enterprise_BillTo_Company_Name | Use this variable to define the bill-to address of the manufacturing company.                                |
| Manufacturing_Enterprise_Name                | Use this variable to define the name of the manufacturing company.                                           |
| Manufacturing_Enterprise_Suffix              | Use this variable to define a suffix for the manufacturing company.                                          |
| Manufacturing_Enterprise_OS_Skin             | Use this variable to define the manufacturing enterprise theme.                                              |
| Manufacturing_CSR_UserName                   | This is the unique user name used to create a CSR for the manufacturing company.                             |
| Manufacturing_CSR_Lead_UserName              | This is the unique user name used to create a CSR Lead for the manufacturing company.                        |
| Manufacturing_Admin_UserName                 | This is the unique user name used to create an item and pricing administrator for the manufacturing company. |
| Manufacturing_SalesRep_UserName              | This is the unique user name used to create a sales representative for the manufacturing company.            |
| Manufacturing_SalesMgr_UserName              | This is the unique user name used to create a sales manager for the manufacturing company.                   |
| Manufacturing_SalesVp_UserName               | This is the unique user name used to create a sales vice president for the manufacturing company.            |
| Manufacturing_CSR_Name                       | Use this variable to define a name for the CSR.                                                              |
| Manufacturing_CSR_Lead_Name                  | Use this variable to define a name for the CSR Lead                                                          |
| Manufacturing_Admin_Name                     | Use this variable to define a name for the item and pricing administrator.                                   |
| Manufacturing_SalesRep_Name                  | Use this variable to define a name for the sales representative.                                             |
| Manufacturing_SalesMgr_Name                  | Use this variable to define a name for the sales manager.                                                    |
| Manufacturing_SalesVp_Name                   | Use this variable to define a name for the sales vice president.                                             |

Table 4. Reference Implementation Data Variables (continued)

| Variable Name                            | Description                                                                                      |
|------------------------------------------|--------------------------------------------------------------------------------------------------|
| Dealer_1_Enterprise_Code                 | Use this variable to define the organization code of dealer #1.                                  |
| Dealer_1_Enterprise_BillTo_Company_ Name | Use this variable to define the bill-to address of the dealer #1.                                |
| Dealer_1_Enterprise_Name                 | Use this variable to define the name of the dealer #1.                                           |
| Dealer_1_Enterprise_Suffix               | Use this variable to define a suffix for the dealer #1.                                          |
| Dealer_1_Enterprise_OS_Skin              | Use this variable to define the dealer enterprise theme.                                         |
| Dealer_1_CSR_UserName                    | This is the unique user name used to create a CSR for the dealer #1.                             |
| Dealer_1_CSR_Lead_UserName               | This is the unique user name used to create a CSR Lead for the dealer #1.                        |
| Dealer_1_Admin_UserName                  | This is the unique user name used to create an item and pricing administrator for the dealer #1. |
| Dealer_1_SalesRep_UserName               | This is the unique user name used to create a sales representative for the dealer #1.            |
| Dealer_1_SalesMgr_UserName               | This is the unique user name used to create a sales manager for the dealer #1.                   |
| Dealer_1_SalesVp_UserName                | This is the unique user name used to create a sales vice president for the dealer #1.            |
| Dealer_1_CSR_Name                        | Use this variable to define a name for the CSR.                                                  |
| Dealer_1_CSR_Lead_Name                   | Use this variable to define a name for the CSR Lead                                              |
| Dealer_1_Admin_Name                      | Use this variable to define a name for the item and pricing administrator.                       |
| Dealer_1_SalesRep_Name                   | Use this variable to define a name for the sales representative.                                 |
| Dealer_1_SalesMgr_Name                   | Use this variable to define a name for the sales manager.                                        |
| Dealer_1_SalesVp_Name                    | Use this variable to define a name for the sales vice president.                                 |
| Dealer_2_Enterprise_Code                 | Use this variable to define the organization code of dealer #2.                                  |
| Dealer_2_Enterprise_BillTo_Company_ Name | Use this variable to define the bill-to address of the dealer #2.                                |
| Dealer_2_Enterprise_Name                 | Use this variable to define the name of the dealer #2.                                           |
| Dealer_2_Enterprise_Suffix               | Use this variable to define a suffix for the dealer #2.                                          |

Table 4. Reference Implementation Data Variables (continued)

| Variable Name               | Description                                                                                      |
|-----------------------------|--------------------------------------------------------------------------------------------------|
| Dealer_2_Enterprise_OS_Skin | Use this variable to define the dealer enterprise theme.                                         |
| Dealer_2_CSR_UserName       | This is the unique user name used to create a CSR for the dealer #2.                             |
| Dealer_2_CSR_Lead_UserName  | This is the unique user name used to create a CSR Lead for the dealer #2.                        |
| Dealer_2_Admin_UserName     | This is the unique user name used to create an item and pricing administrator for the dealer #2. |
| Dealer_2_SalesRep_UserName  | This is the unique user name used to create a sales representative for the dealer #2.            |
| Dealer_2_SalesMgr_UserName  | This is the unique user name used to create a sales manager for the dealer #2.                   |
| Dealer_2_SalesVp_UserName   | This is the unique user name used to create a sales vice president for the dealer #2.            |
| Dealer_2_CSR_Name           | Use this variable to define a name for the CSR.                                                  |
| Dealer_2_CSR_Lead_Name      | Use this variable to define a name for the CSR Lead                                              |
| Dealer_2_Admin_Name         | Use this variable to define a name for the item and pricing administrator.                       |
| Dealer_2_SalesRep_Name      | Use this variable to define a name for the sales representative.                                 |
| Dealer_2_SalesMgr_Name .    | Use this variable to define a name for the sales manager                                         |
| Dealer_2_SalesVp_Name       | Use this variable to define a name for the sales vice president.                                 |

### **Chapter 32. Reference Implementation Installation Overview**

When the reference implementation is installed, the .restart files are created under the <INSTALL\_DIR>/database/FactorySetup/oms/install directory and its sub-directories. The .restart files record the points in the reference implementation that are complete.

If the reference implementation installation fails and if you re-run the installation scripts, the .restart files are read to resume installation from the point where the installation failed.

If you want to start the installation of the reference implementation from the beginning, ensure that you delete the .restart files before re-running the installation.

You can either install all the components of the reference implementation or individual components of the reference implementation. The installation of individual components of the reference implementation consists of the following tasks:

- Installing Demo Data and Configuration Data
- Validating and Activating the Reference Implementation Data

Ensure that the <INSTALL\_DIR> environment variable is set correctly.

## **Chapter 33. Install all the Reference Implementation Components on Windows**

#### **About this task**

To install all the components of reference implementation, run the following command from the <INSTALL\_DIR>/bin directory.

```
.\sci_ant.cmd -f ycd_load_oms_ref_impl.xml <target> <-D optional property>
-logfile <logfile>
```

For example:

(loads configuration data, demo data, and activator)
.\sci\_ant.cmd -f ycd\_load\_oms\_ref\_impl.xml -Drunmasterdata=Y -logfile logfile.txt

For more information about the Ant targets and the -D options that can be specified in this command, see Chapter 29, "Introduction to Installing Reference Implementation," on page 57.

## **Chapter 34. Install the Reference Implementation Configuration Data and Demo Data on Windows**

### **About this task**

You can install individual components (configuration data and demodata) of reference implementation. To install configuration data and demo data, run the following command from the <INSTALL\_DIR>/bin directory.

.\sci\_ant.cmd -f ycd\_load\_oms\_ref\_impl.xml noactivator -Drunmasterdata=Y
-logfile <logfile>

## Chapter 35. Validate and Activate the Reference Implementation Data on Windows

#### About this task

You can validate and activate the reference implementation data. To validate the existing configuration, run the following command from the <INSTALL\_DIR>/bin directory.

.\sci\_ant.cmd -f ycd\_load\_oms\_ref\_impl.xml validate -logfile <logfile>

When the validator runs, the following configurations are validated:

• User Exit Implementation—IBM Sterling Call Center, and IBM Sterling Store applications provide implementation for some of the user exits. If the user exit implementations are not modified or overridden, the validation process succeeds. Otherwise, it fails.

An implementation is provided for the following user exits:

- YFSCollectionCreditCardUE
- YFSCollectionOthersUE
- YFSCollectionStoredValueCardUE
- YFSBeforeCreateOrderUE
- YFSBeforeChangeOrderUE
- YFSProcessOrderHoldTypeUE
- OMPGetCarrierServiceOptionsForOrderingUE
- Pipeline Determination—IBM Sterling Call Center, and IBM Sterling Store
  applications provide pipelines and the associated pipeline determination rules.
  The validation process succeeds if the pipeline determination rules are not
  modified or overridden. Otherwise, the validation process fails.

The pipeline determination rules for the following process types are validated:

- ORDER\_FULFILLMENT
- RETURN\_FULFILLMENT
- Events—IBM Sterling Call Center, and IBM Sterling Store applications provide event handlers for some of the transactions. If the event handlers are modified or overridden, the validation fails. Otherwise, the validation succeeds.

The following table lists the events for which the event handlers are configured.

Table 5. Lists of events for which the event handlers are configured

| Event                 | Transaction ID       |
|-----------------------|----------------------|
| On Collection Failure | PAYMENT_EXECUTION    |
| On Backorder          | ORDER_RELEASE_CHANGE |
| On Cancel             | ORDER_RELEASE_CHANGE |
| On Success            | DRAFT_ORDER_CONFIRM  |
| On Success            | ORDER_CHANGE         |
| On Success            | ORDER_CREATE         |
| On Backorder          | SCHEDULE.0001        |
| On Cancel             | SCHEDULE.0001        |
|                       |                      |

Table 5. Lists of events for which the event handlers are configured (continued)

| Event                       | Transaction ID             |
|-----------------------------|----------------------------|
| On Backorder                | RELEASE.0001               |
| On Cancel                   | RELEASE.0001               |
| On hold type status change  | ORDER_CHANGE               |
| On hold type status change  | ORDER_CREATE               |
| On hold type status change  | DRAFT_ORDER_CONFIRM        |
| On hold type status change  | ORDER_RELEASE_CHANGE       |
| On Success                  | CHAINED_ORDER_CREATE       |
| On Success                  | YCD_FRAUD_CHECK.0001       |
| On hold type status change  | YCD_FRAUD_CHECK.0001       |
| On Fraudulent Order         | YCD_FRAUD_CHECK.0001       |
| On Success                  | YCD_DUPLICATE_ORDER.0001   |
| On hold type status change  | YCD_DUPLICATE_ORDER.0001   |
| On Duplicate Order          | YCD_DUPLICATE_ORDER.0001   |
| Address Verification Failed | YCD_VERIFY_ADDRESS.0001    |
| Send Notification           | YCD_SHIP_NOTIFICATION.0001 |

To activate the data, run the following command from the <INSTALL\_DIR>/bin directory.

.\sci\_ant.cmd -f ycd\_load\_oms\_ref\_impl.xml activator -logfile <logfile>

# **Chapter 36. Install all the Reference Implementation Components on Unix or Linux**

#### **About this task**

To install all the components of reference implementation, run the following command from the <INSTALL\_DIR>/bin directory.

```
./sci_ant.sh -f ycd_load_oms_ref_impl.xml <target> <-D optional property>
-logfile <logfile>
```

For example:

(loads configuration data, demo data, and activator)
./sci\_ant.sh -f ycd\_load\_oms\_ref\_impl.xml -Drunmasterdata=Y -logfile logfile.txt

For more information about the Ant targets and the -D options that can be specified in this command, see Chapter 29, "Introduction to Installing Reference Implementation," on page 57.

# **Chapter 37. Install the Reference Implementation Configuration Data and Demo Data on Unix or Linux**

#### **About this task**

You can install individual components (configuration data and demo data) of reference implementation. To install configuration data and demo data, run the following command from the <INSTALL\_DIR>/bin directory.

./sci\_ant.sh -f ycd\_load\_oms\_ref\_impl.xml noactivator -Drunmasterdata=Y
-logfile <logfile>

## Chapter 38. Validate and Activate the Reference Implementation Data on Unix or Linux

#### About this task

You can validate and activate the reference implementation data. To validate the existing configuration, run the following command from the <INSTALL\_DIR>/bin directory.

./sci\_ant.sh -f ycd\_load\_oms\_ref\_impl.xml validate -logfile <logfile>

When the validator runs, the following configurations are validated:

• User Exit Implementation—IBM Sterling Call Center, and IBM Sterling Store applications provide implementation for some of the user exits. If the user exit implementations are not modified or overridden, the validation process succeeds. Otherwise, it fails.

An implementation is provided for the following user exits:

- YFSCollectionCreditCardUE
- YFSCollectionOthersUE
- YFSCollectionStoredValueCardUE
- YFSBeforeCreateOrderUE
- YFSBeforeChangeOrderUE
- YFSProcessOrderHoldTypeUE
- OMPGetCarrierServiceOptionsForOrderingUE
- Pipeline Determination—IBM Sterling Call Center, and IBM Sterling Store
  applications provide pipelines and the associated pipeline determination rules.
  The validation process succeeds if the pipeline determination rules are not
  modified or overridden. Otherwise, the validation process fails.

The pipeline determination rules for the following process types are validated:

- ORDER\_FULFILLMENT
- RETURN\_FULFILLMENT
- Events—IBM Sterling Call Center and IBM Sterling Store applications provide event handlers for some of the transactions. If the event handlers are modified or overridden, the validation fails. Otherwise, the validation succeeds.

The following table lists the events for which the event handlers are configured.

Table 6. Lists of events for which the event handlers are configured

| Transaction ID       |
|----------------------|
| PAYMENT_EXECUTION    |
| ORDER_RELEASE_CHANGE |
| ORDER_RELEASE_CHANGE |
| DRAFT_ORDER_CONFIRM  |
| ORDER_CHANGE         |
| ORDER_CREATE         |
| SCHEDULE.0001        |
| SCHEDULE.0001        |
|                      |

Table 6. Lists of events for which the event handlers are configured (continued)

| Event                       | Transaction ID             |
|-----------------------------|----------------------------|
| On Backorder                | RELEASE.0001               |
| On Cancel                   | RELEASE.0001               |
| On hold type status change  | ORDER_CHANGE               |
| On hold type status change  | ORDER_CREATE               |
| On hold type status change  | DRAFT_ORDER_CONFIRM        |
| On hold type status change  | ORDER_RELEASE_CHANGE       |
| On Success                  | CHAINED_ORDER_CREATE       |
| On Success                  | YCD_FRAUD_CHECK.0001       |
| On hold type status change  | YCD_FRAUD_CHECK.0001       |
| On Fraudulent Order         | YCD_FRAUD_CHECK.0001       |
| On Success                  | YCD_DUPLICATE_ORDER.0001   |
| On hold type status change  | YCD_DUPLICATE_ORDER.0001   |
| On Duplicate Order          | YCD_DUPLICATE_ORDER.0001   |
| Address Verification Failed | YCD_VERIFY_ADDRESS.0001    |
| Send Notification           | YCD_SHIP_NOTIFICATION.0001 |

To activate the data, run the following command from the <INSTALL\_DIR>/bin directory.

./sci\_ant.sh -f ycd\_load\_oms\_ref\_impl.xml activator -logfile <logfile>

## **Chapter 39. Install IBM Sterling Store Inventory Management Reference Implementation**

#### About this task

**Note:** Before installing the Sterling Store Inventory Management reference implementation, ensure to run the command for loading factory defaults. For more information about loading the Sterling Store Inventory Management factory setup data on Windows, see "Load the IBM Sterling Store Inventory Management Factory Setup Data on Windows" on page 25. For Unix or Linux, see "Load the IBM Sterling Store Inventory Management Factory Setup Data on Unix or Linux" on page 25.

When loading the reference implementation data, the Sterling Store Inventory Management uses the Data Migrator. For more information about the Data Migrator, see the *Sterling Selling and Fulfillment Foundation: Installation Guide*.

**Note:** Before installing the Sterling Store Inventory Management reference implementation, ensure to install and load the Sterling Reference implementation.

To customize the Reference Implementation, configure the sop\_ref\_variable.properties file located in the <INSTALL\_DIR>/resources directory.

The following table describes the variables used to create participants and users for the reference implementation.

Table 7.

| Variable Name                      | Description                                                                                                    |
|------------------------------------|----------------------------------------------------------------------------------------------------|
| Corporate_Enterprise_Code          | Use this variable to define the organization code of the company.                                                        |
| Retail_Channel_Enterprise_Code     | Use this variable to define the organization code of the company's retail business channel.                              |
| Retail_Channel_Enterprise_UserId   | Use this variable to define the identifier for a administrator of the retail business channel.                           |
| Retail_Channel_Enterprise_UserName | Use this variable to define the user name for<br>the administrator of the retail business<br>channel                     |
| Non_Integrated_Node                | Use this variable to define the organization code created for a distribution center node of the retail business channel. |
| Non_Integrated_Node_Name           | Use this variable to define the name of the distribution center code.                                                    |
| No_Loc_Model_Store_Admin_UserId    | Use this variable to define the identifier for a store administrator of a model store with no location.                  |
| No_Loc_Model_Store_Admin_UserName  | Use this variable to define the user name for<br>the store administrator of a model store with<br>no location.           |

Table 7. (continued)

| Variable Name                         | Description                                                                                                    |
|---------------------------------------|----------------------------------------------------------------------------------------------------|
| No_Loc_Model_Store_CSR_UserId         | Use this variable to define the identifier for a CSR of a model store with no location.                            |
| No_Loc_Model_Store_CSR_UserName       | Use this variable to define the user name for the CSR of a model store with no location.                           |
| No_Loc_Model_Store_BIA_UserId         | Use this variable to define the identifier for a backroom associate of a model store with no location.             |
| No_Loc_Model_Store_BIA_UserName       | Use this variable to define the user name for<br>the backroom associate of a model store with<br>no location.      |
| One_Loc_Model_Store_UserId            | Use this variable to define the identifier for a store administrator of a model store with one location.           |
| One_Loc_Model_Store_Admin_UserName    | Use this variable to define the user name for<br>the store administrator of a model store with<br>one location.    |
| One_Loc_Model_Store_CSR_UserId        | Use this variable to define the identifier for a CSR of a model store with one location.                           |
| One_Loc_Model_Store_CSR_UserName      | Use this variable to define the user name for the CSR of a store with one location.                                |
| One_Loc_Model_Store_BIA_UserId        | Use this variable to define the identifier for a backroom associate of a store with one location.                  |
| One_Loc_Model_Store_BIA_UserName      | Use this variable to define the user name for<br>the backroom associate of a model store with<br>one location.     |
| Three_Loc_Model_Store_UserId          | Use this variable to define the identifier for a store administrator of a model store with three locations.        |
| Three_Loc_Model_Store_Admin _UserName | Use this variable to define the user name for<br>the store administrator of a model store with<br>three locations. |
| Three_Loc_Model_Store_CSR_UserId      | Use this variable to define the identifier for a CSR of a model store with three locations.                        |
| Three_Loc_Model_Store_CSR_UserName    | Use this variable to define the user name for the CSR of a model store with three locations.                       |
| Three_Loc_Model_Store_BIA_UserId      | Use this variable to define the identifier for a backroom associate of a model store with three locations.         |
| Three_Loc_Model_Store_BIA_UserName    | Use this variable to define the user name for<br>the backroom associate of a model store with<br>three locations.  |
| Three_Loc_Model_Store_Admin _UserName | Use this variable to define the user name for<br>the backroom associate of a model store with<br>three locations.  |
| Multi_Loc_Model_Store_CSR_UserId      | Use this variable to define the identifier for a CSR of a model store with multiple locations.                     |

Table 7. (continued)

| Variable Name                        | Description                                                                                                    |  |  |
|--------------------------------------|----------------------------------------------------------------------------------------------------|--|--|
| Multi_Loc_Model_Store_CSR_UserName   | Use this variable to define the user name for the CSR of a model store with multiple locations.                       |  |  |
| Multi_Loc_Model_Store_BIA_UserId     | Use this variable to define the identifier for a backroom associate of a model store with multiple locations.         |  |  |
| Multi_Loc_Model_Store_BIA_UserName   | Use this variable to define the user name for<br>the backroom associate of a model store with<br>multiple locations.  |  |  |
| Multi_Loc_Model_Store_Admin_UserName | Use this variable to define the user name for<br>the store administrator of a model store with<br>multiple locations. |  |  |
| No_Loc_Store_Admin_UserId            | Use this variable to define the identifier for store administrator of a store with no locations.                      |  |  |
| No_Loc_Store_Admin_UserName          | Use this variable to define the user name for<br>the store administrator of a store with no<br>locations              |  |  |
| No_Loc_Store_CSR_UserId              | Use this variable to define the identifier for CSR of a store with no locations.                                      |  |  |
| No_Loc_Store_CSR_UserName            | Use this variable to define the user name for the CSR of a store with no locations.                                   |  |  |
| No_Loc_Store_BIA_UserId              | Use this variable to define the identifier for a backroom associate of a store with no locations.                     |  |  |
| No_Loc_Store_BIA_UserName            | Use this variable to define the user name for<br>the backroom associate of a store with no<br>locations.              |  |  |
| One_Loc_Store_Admin_UserId           | Use this variable to define the identifier for a store administrator of a store with one location.                    |  |  |
| One_Loc_Store_Admin_UserName         | Use this variable to define the user name for<br>the store administrator of a store with one<br>location.             |  |  |
| One_Loc_Store_CSR_UserId             | Use this variable to define the identifier for a CSR of a store with one location.                                    |  |  |
| One_Loc_Store_CSR_UserName           | Use this variable to define the user name for the CSR of a store with one location.                                   |  |  |
| One_Loc_Store_BIA_UserId             | Use this variable to define the identifier for a backroom associate of a store with one location.                     |  |  |
| One_Loc_Store_BIA_UserName           | Use this variable to define the user name for the backroom associate of a store with one location.                    |  |  |
| Three_Loc_Store_Admin_UserId         | Use this variable to define the identifier for store administrator of a store with three locations.                   |  |  |
| Three_Loc_Store_Admin_UserName       | Use this variable to define the user name for<br>the store administrator of a store with three<br>locations.          |  |  |

Table 7. (continued)

| Variable Name                     | Description                                                                                                    |  |  |
|-----------------------------------|----------------------------------------------------------------------------------------------------|--|--|
| Three_Loc_Store_CSR_UserId        | Use this variable to define the identifier for a CSR of a store with three locations.                            |  |  |
| Three_Loc_Store_CSR_UserName      | Use this variable to define the user name for the CSR of a store with three locations.                           |  |  |
| Three_Loc_Store_BIA_UserId        | Use this variable to define the identifier for a backroom associate of a store with three locations.             |  |  |
| Three_Loc_Store_BIA_UserName      | Use this variable to define the user name for the backroom associate of a store with three locations.            |  |  |
| Multi_Loc_Store_Admin_UserId      | Use this variable to define the identifier for a store administrator of a store with multiple locations.         |  |  |
| Multi_Loc_Store_Admin_UserName    | Use this variable to define the user name for<br>the store administrator of a store with<br>multiple locations.  |  |  |
| Multi_Loc_Store_CSR_UserId        | Use this variable to define the identifier for CSR of a store with multiple locations.                           |  |  |
| Multi_Loc_Store_CSR_UserName      | Use this variable to define the user name for the CSR of a store with multiple locations.                        |  |  |
| Multi_Loc_Store_BIA_UserId        | Use this variable to define the identifier for a backroom associate of a store with multiple locations.          |  |  |
| Multi_Loc_Store_BIA_UserName      | Use this variable to define the user name for<br>the backroom associate of a store with<br>multiple locations.   |  |  |
| Not_Onboarded_Store1_UserId       | Use this variable to define the identifier for a store administrator of store 1 that is not yet brought onboard. |  |  |
| Not_Onboarded_Store1_UserName     | Use this variable to define the user name for a store administrator of store 1 that is not yet brought onboard.  |  |  |
| Not_Onboarded_Store1_CSR_UserId   | Use this variable to define the identifier for a CSR of store 1 that is not yet brought onboard.                 |  |  |
| Not_Onboarded_Store1_CSR_UserName | Use this variable to define the user name for a CSR of store 1 that is not yet brought onboard.                  |  |  |
| Not_Onboarded_Store1_BIA_UserId   | Use this variable to define the identifier for a backroom associate of store 1 that is not yet brought onboard.  |  |  |
| Not_Onboarded_Store1_BIA_UserName | Use this variable to define the user name for a backroom associate of store 1 that is not yet brought onboard.   |  |  |
| Not_Onboarded_Store2_UserId       | Use this variable to define the identifier for a store administrator of store 2 that is not yet brought onboard. |  |  |
| Not_Onboarded_Store2_UserName     | Use this variable to define the user name for a store administrator of store 2 that is not yet brought onboard.  |  |  |

Table 7. (continued)

| Variable Name                     | Description                                                                                                    |  |  |
|-----------------------------------|----------------------------------------------------------------------------------------------------|--|--|
| Not_Onboarded_Store2_CSR_UserId   | Use this variable to define the identifier for a CSR of store 2 that is not yet brought onboard.                 |  |  |
| Not_Onboarded_Store2_CSR_UserName | Use this variable to define the user name for the CSR of store 2 that is not yet brought onboard.                |  |  |
| Not_Onboarded_Store2_BIA_UserId   | Use this variable to define the identifier for backroom associate of store 2 that is not yet brought onboard.    |  |  |
| Not_Onboarded_Store2_BIA_UserName | Use this variable to define the user name for a backroom associate of store 2 that is not yet brought onboard.   |  |  |
| Not_Onboarded_Store3_UserId       | Use this variable to define the identifier for a store administrator of store 3 that is not yet brought onboard. |  |  |
| Not_Onboarded_Store3_UserName     | Use this variable to define the user name for a store administrator of store 3 that is not yet brought onboard.  |  |  |
| Not_Onboarded_Store3_CSR_UserId   | Use this variable to define the identifier for CSR of store 3 that is not yet brought onboard.                   |  |  |
| Not_Onboarded_Store3_CSR_UserName | Use this variable to define the user name for the CSR of store 3 not yet brought onboard.                        |  |  |
| Not_Onboarded_Store3_BIA_UserId   | Use this variable to define the identifier for backroom associate of store 3 that is not yet brought onboard.    |  |  |
| Not_Onboarded_Store3_BIA_UserName | Use this variable to define the user name for a backroom associate of store 3 that is not yet brought onboard.   |  |  |
| Vendor_1                          | Use this variable to define the vendor 1 of the retail channel enterprise.                                       |  |  |
| Vendor_2                          | Use this variable to define the vendor 2 of the retail channel enterprise.                                       |  |  |
| Vendor_3                          | Use this variable to define the vendor 3 of the retail channel enterprise.                                       |  |  |
| Buyer_1                           | Use this variable to define the buyer 1 of the retail channel enterprise.                                        |  |  |
| Buyer_2                           | Use this variable to define the buyer 2 of the retail channel enterprise.                                        |  |  |
| Buyer_3                           | Use this variable to define the buyer 3 of the retail channel enterprise.                                        |  |  |
| No_Loc_Model_StoreId              | Use this variable to define the identifier of a model store with no locations.                                   |  |  |
| No_Loc_Model_StoreName            | Use this variable to define the name of a model store with no locations.                                         |  |  |
| One_Loc_Model_StoreId             | Use this variable to define the identifier of a model store with one location.                                   |  |  |
| One_Loc_Model_StoreName           | Use this variable to define the name of a model store with one location.                                         |  |  |

Table 7. (continued)

| Variable Name             | Description                                                                            |
|---------------------------|----------------------------------------------------------------------------------------|
| Three_Loc_Model_StoreName | Use this variable to define the name of a model store with three locations.            |
| Multi_Loc_Model_StoreId   | Use this variable to define the identifier of a model store with multiple locations.   |
| Multi_Loc_Model_StoreName | Use this variable to define the name of a model store with multiple locations.         |
| No_Loc_StoreId            | Use this variable to define the identifier of a store with no locations.               |
| No_Loc_StoreName          | Use this variable to define the store name of a store with no locations.               |
| One_Loc_StoreId           | Use this variable to define the identifier of a store with one location.               |
| One_Loc_StoreName         | Use this variable to define the name of a store with one location.                     |
| Three_Loc_StoreId         | Use this variable to define the identifier of a store with three locations.            |
| Three_Loc_StoreName       | Use this variable to define the name of a store with three locations.                  |
| Multi_Loc_StoreId         | Use this variable to define the identifier of a model store with multiple locations.   |
| Multi_Loc_StoreName       | Use this variable to define the name of a model store with multiple locations.         |
| Not_Onboarded_Store1Id    | Use this variable to define the identifier of store 1 that is not yet brought onboard. |
| Not_Onboarded_Store1Name  | Use this variable to define the name of store 1 that is not yet brought onboard.       |
| Not_Onboarded_Store2Id    | Use this variable to define the identifier of store 2 that is not yet brought onboard. |
| Not_Onboarded_Store2Name  | Use this variable to define the name of store 2 that is not yet brought onboard.       |
| Not_Onboarded_Store3Id    | Use this variable to define the identifier of store 3 that is not yet brought onboard. |
| Not_Onboarded_Store3Name  | Use this variable to define the name of store 3 that is not yet brought onboard.       |
| Not_Onboarded_Store4Id    | Use this variable to define the identifier of store 4 that is not yet brought onboard. |
| Not_Onboarded_Store4Name  | Use this variable to define the name of store 4 that is not yet brought onboard.       |
| Not_Onboarded_Store5Id    | Use this variable to define the identifier of store 5 that is not yet brought onboard. |
| Not_Onboarded_Store5Name  | Use this variable to define the name of store 5 that is not yet brought onboard.       |
| Not_Onboarded_Store6Id    | Use this variable to define the identifier of store 6 that is not yet brought onboard. |
| Not_Onboarded_Store6Name  | Use this variable to define the name of store 6 that is not yet brought onboard.       |

Table 7. (continued)

| Variable Name                        | Description                                                                                               |  |  |
|--------------------------------------|----------------------------------------------------------------------------------------------------|--|--|
| Limited_Loc_Model_Store_UserId       | Use this variable to define the identifier for a store user of a model store with limited locations.      |  |  |
| Limited_Loc_Model_Store_UserName     | Use this variable to define the username for a store user of a model store with limited locations.        |  |  |
| Limited_Loc_Model_Store_CSR_UserId   | Use this variable to define the identifier for a store CSR of a model store with limited locations.       |  |  |
| Limited_Loc_Model_Store_CSR_UserName | Use this variable to define the username for a store CSR of a model store with limited locations.         |  |  |
| Limited_Loc_Model_Store_BIA_UserId   | Use this variable to define the identifier for a store BIA of a model store with limited locations.       |  |  |
| Limited_Loc_Model_Store_BIA_UserName | Use this variable to define the username for a store BIA of a model store with limited locations.         |  |  |
| Limited_Loc_Model_StoreId            | Use this variable to define the store identification a model store with limited locations.                |  |  |
| Limited_Loc_Model_StoreName          | Use this variable to define the store name for a model store with limited locations.                      |  |  |
| Multi_Loc_Model_Store_UserId         | Use this variable to define the identifier for a store user of a model store with multiple locations.     |  |  |
| Multi_Loc_Model_Store_UserName       | Use this variable to define the username for a store user of a model store with multiple locations.       |  |  |
| Multi_Loc_Model_Store_CSR_UserId     | Use this variable to define the identifier for a store CSR of a model store with multiple locations.      |  |  |
| Multi_Loc_Model_Store_CSR_UserName   | Use this variable to define the username for a store CSR of a model store with multiple locations.        |  |  |
| Multi_Loc_Model_Store_BIA_UserId     | Use this variable to define the identifier for a store BIA user of a model store with multiple locations. |  |  |
| Multi_Loc_Model_Store_BIA_UserName   | Use this variable to define the username for a store BIA user of a model store with multiple locations.   |  |  |
| Manifest_Date                        | Use this variable to define the manifest date.                                                            |  |  |
| Shipper_Account_No                   | User this variable to define the account number of the shipper.                                           |  |  |
| Store_Parcel_Scac                    | Use this variable to define the standard carrier alpha code for a store parcel.                           |  |  |
| Store_TL_CarrierService              | Use this variable to define the carrier service for the truck load of the store.                          |  |  |
| Store_LTL_CarrierService             | Use this variable to define the carrier service for the "less-than truck load" of the store.              |  |  |

Table 7. (continued)

| Variable Name                   | Description                                                                                                    |
|---------------------------------|----------------------------------------------------------------------------------------------------|
| Store_Parcel_CarrierService     | Use this variable to define the carrier service for a store parcel                                                        |
| Store_TL_ScacAndService_Key     | Use this variable to define the service key and the standard carrier alpha code for the truck load of the store.          |
| Store_LTL_ScacAndService_Key    | Use this variable to define the standard carrier alpha code, and service key for the "less-than truck load" of the store. |
| Store_PARCEL_ScacAndService_Key | Use this variable to define the standard carrier alpha code and service key for the store parcel.                         |

The Sterling Store Inventory Management reference implementation can be configured multiple times for a single installation. You can configure this data with different Enterprise and Node variables used to create multiple online business channels all relating to a single company.

**Note:** Although the reference implementation can be configured multiple times for a single installation, it is recommended NOT to run the reference implementation with the same sop\_ref\_variable.properties file.

The reference implementation factory setup is broken up into the following different components:

- Configuration Data This consists of the basic configuration data required for the application including new organizations, common codes, and rules.
- Master Data This consists of some example data that can be used to demo the
  application including sample items. It is expected that this data is not be used in
  a production environment.
- Transaction Data The transaction data is configured such that the basic processes explained in the documentation are fulfilled. Transaction Data can be optionally run at the time of installing Sterling Store Inventory Management.

To run the reference implementation with master data and configuration data, run the following command from the <INSTALL\_DIR> directory:

#### For Windows:

```
.\sci_ant.cmd -f bin\sop_load_reference_implementation.xml all -logfile <logfile>
```

#### For Unix or Linux:

To run individual components of the reference implementation, run the following commands from <INSTALL\_DIR> directory:

Configuration data installation

#### For Windows:

```
.\sci_ant.cmd -f bin/sop_load_reference_implementation.xml configdata
-logfile <logfile>
```

#### For Unix or Linux:

```
./sci_ant.sh -f bin/sop_load_reference_implementation.xml configdata
-logfile <logfile>
```

· Master data installation

#### For Windows:

.\sci\_ant.cmd -f bin/sop\_load\_reference\_implementation.xml masterdata
-logfile <logfile>

#### For Unix or Linux:

- ./sci\_ant.sh -f bin/sop\_load\_reference\_implementation.xml masterdata -logfile <logfile>
- · Transaction Data

**Note:** Before running the transaction data, update the pipeline determination rule to use the store pipeline.

- For cycle count, use the Store Cycle Count Execution Pipeline.
- For Physical Count, use the Store Physical Count Execution Pipeline.

If you fail to update the pipeline determination rule, the data will be inconsistent. You must recreate the schema and reload the data.

#### For Windows:

.\sci\_ant.cmd -f bin/sop\_load\_reference\_implementation.xml transactiondata
-logfile <logfile>

#### For Unix or Linux:

```
./sci_ant.sh -f bin/sop_load_reference_implementation.xml transactiondata
-logfile <logfile>
```

**Note:** When the reference implementation is installed, the .restart files are created in the <INSTALL\_DIR>/database/FactorySetup/sop/install directory.

The .restart files record the points in the reference implementation that are complete.

- For Configuration data installation, the ref\_sop\_configdata\_installer.xml.restart is created.
- For Master data installation, the ref\_sop\_masterdata\_installer.xml.restart is created.

If the reference implementation installation fails and if you re-run the installation scripts, the .restart files are read to resume the installation from the point where the installation failed.

If you want to start a fresh installation of the reference implementation, ensure that you delete the .restart files before re-running the installation.

If you do not want to use the reference implementation, and want to create your own pipelines, see the *Sterling Store Inventory Management: Implementation Guide* 

### **Notices**

This information was developed for products and services offered in the U.S.A.

IBM may not offer the products, services, or features discussed in this document in other countries. Consult your local IBM representative for information on the products and services currently available in your area. Any reference to an IBM product, program, or service is not intended to state or imply that only that IBM product, program, or service may be used. Any functionally equivalent product, program, or service that does not infringe any IBM intellectual property right may be used instead. However, it is the user's responsibility to evaluate and verify the operation of any non-IBM product, program, or service.

IBM may have patents or pending patent applications covering subject matter described in this document. The furnishing of this document does not grant you any license to these patents. You can send license inquiries, in writing, to:

IBM Director of Licensing

IBM Corporation

North Castle Drive

Armonk, NY 10504-1785

U.S.A.

For license inquiries regarding double-byte character set (DBCS) information, contact the IBM Intellectual Property Department in your country or send inquiries, in writing, to:

Intellectual Property Licensing

Legal and Intellectual Property Law

IBM Japan Ltd.

1623-14, Shimotsuruma, Yamato-shi

Kanagawa 242-8502 Japan

The following paragraph does not apply to the United Kingdom or any other country where such provisions are inconsistent with local law: INTERNATIONAL BUSINESS MACHINES CORPORATION PROVIDES THIS PUBLICATION "AS IS" WITHOUT WARRANTY OF ANY KIND, EITHER EXPRESS OR IMPLIED, INCLUDING, BUT NOT LIMITED TO, THE IMPLIED WARRANTIES OF NON-INFRINGEMENT, MERCHANTABILITY OR FITNESS FOR A PARTICULAR PURPOSE. Some states do not allow disclaimer of express or implied warranties in certain transactions, therefore, this statement may not apply to you.

This information could include technical inaccuracies or typographical errors. Changes are periodically made to the information herein; these changes will be

incorporated in new editions of the publication. IBM may make improvements and/or changes in the product(s) and/or the program(s) described in this publication at any time without notice.

Any references in this information to non-IBM Web sites are provided for convenience only and do not in any manner serve as an endorsement of those Web sites. The materials at those Web sites are not part of the materials for this IBM product and use of those Web sites is at your own risk.

IBM may use or distribute any of the information you supply in any way it believes appropriate without incurring any obligation to you.

Licensees of this program who wish to have information about it for the purpose of enabling: (i) the exchange of information between independently created programs and other programs (including this one) and (ii) the mutual use of the information which has been exchanged, should contact:

IBM Corporation

J46A/G4

555 Bailey Avenue

San Jose, CA 95141-1003

U.S.A.

Such information may be available, subject to appropriate terms and conditions, including in some cases, payment of a fee.

The licensed program described in this document and all licensed material available for it are provided by IBM under terms of the IBM Customer Agreement, IBM International Program License Agreement or any equivalent agreement between us.

Any performance data contained herein was determined in a controlled environment. Therefore, the results obtained in other operating environments may vary significantly. Some measurements may have been made on development-level systems and there is no guarantee that these measurements will be the same on generally available systems. Furthermore, some measurements may have been estimated through extrapolation. Actual results may vary. Users of this document should verify the applicable data for their specific environment.

Information concerning non-IBM products was obtained from the suppliers of those products, their published announcements or other publicly available sources. IBM has not tested those products and cannot confirm the accuracy of performance, compatibility or any other claims related to non-IBM products. Questions on the capabilities of non-IBM products should be addressed to the suppliers of those products.

All statements regarding IBM's future direction or intent are subject to change or withdrawal without notice, and represent goals and objectives only.

All IBM prices shown are IBM's suggested retail prices, are current and are subject to change without notice. Dealer prices may vary.

This information is for planning purposes only. The information herein is subject to change before the products described become available.

This information contains examples of data and reports used in daily business operations. To illustrate them as completely as possible, the examples include the names of individuals, companies, brands, and products. All of these names are fictitious and any similarity to the names and addresses used by an actual business enterprise is entirely coincidental.

#### COPYRIGHT LICENSE:

This information contains sample application programs in source language, which illustrate programming techniques on various operating platforms. You may copy, modify, and distribute these sample programs in any form without payment to IBM, for the purposes of developing, using, marketing or distributing application programs conforming to the application programming interface for the operating platform for which the sample programs are written. These examples have not been thoroughly tested under all conditions. IBM, therefore, cannot guarantee or imply reliability, serviceability, or function of these programs. The sample programs are provided "AS IS", without warranty of any kind. IBM shall not be liable for any damages arising out of your use of the sample programs.

Each copy or any portion of these sample programs or any derivative work, must include a copyright notice as follows:

© IBM 2011. Portions of this code are derived from IBM Corp. Sample Programs. © Copyright IBM Corp. 2011.

If you are viewing this information softcopy, the photographs and color illustrations may not appear.

#### **Trademarks**

IBM, the IBM logo, and ibm.com® are trademarks or registered trademarks of International Business Machines Corp., registered in many jurisdictions worldwide. Other product and service names might be trademarks of IBM or other companies. A current list of IBM trademarks is available on the Web at "Copyright and trademark information" at http://www.ibm.com/legal/copytrade.shtml.

Adobe, the Adobe logo, PostScript, and the PostScript logo are either registered trademarks or trademarks of Adobe Systems Incorporated in the United States, and/or other countries.

IT Infrastructure Library is a registered trademark of the Central Computer and Telecommunications Agency which is now part of the Office of Government Commerce.

Intel, Intel logo, Intel Inside, Intel Inside logo, Intel Centrino, Intel Centrino logo, Celeron, Intel Xeon, Intel SpeedStep, Itanium, and Pentium are trademarks or registered trademarks of Intel Corporation or its subsidiaries in the United States and other countries.

Linux is a registered trademark of Linus Torvalds in the United States, other countries, or both.

Microsoft, Windows, Windows NT, and the Windows logo are trademarks of Microsoft Corporation in the United States, other countries, or both.

ITIL is a registered trademark, and a registered community trademark of the Office of Government Commerce, and is registered in the U.S. Patent and Trademark Office.

UNIX is a registered trademark of The Open Group in the United States and other countries.

Java and all Java-based trademarks and logos are trademarks or registered trademarks of Oracle and/or its affiliates.

Cell Broadband Engine is a trademark of Sony Computer Entertainment, Inc. in the United States, other countries, or both and is used under license therefrom.

Linear Tape-Open, LTO, the LTO Logo, Ultrium and the Ultrium Logo are trademarks of HP, IBM Corp. and Quantum in the U.S. and other countries.

Connect Control Center®, Connect:Direct®, Connect:Enterprise®, Gentran®, Gentran®:Basic®, Gentran:Control®, Gentran:Director®, Gentran:Plus®, Gentran:Realtime®, Gentran:Server®, Gentran:Viewpoint®, Sterling Commerce™, Sterling Information Broker®, and Sterling Integrator® are trademarks or registered trademarks of Sterling Commerce™, Inc., an IBM Company.

Other company, product, and service names may be trademarks or service marks of others.

### Index

### A

Application Installer overview task list 1

### C

customize the reference implementation data unix or linux 65 windows 59

imcl 9, 13 install reference implementation components on Unix or Linux 79 reference implementation components on windows 73 reference implementation configuration data and demo data on unix or linux 81 reference implementation configuration data and demo data on windows 75 reference implementation overview 71 installing applications system requirements 3 installing sterling field sales language pack 43 installing sterling store inventory management language pack 49 installing Sterling Store language pack 27, 35

### R

reference implementation data
validate and activate on unix or
linux 83
validate and activate on windows 77

#### Т

tasklists installing and upgrading 5

## IBM

Printed in USA